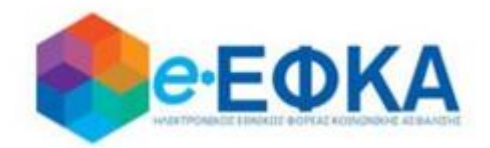

# **Διαχείριση Αιτημάτων Παρόχων Ληξιπρόθεσμων Υγείας**

# **Εγχειρίδιο Χρήσης της ηλεκτρονικής πλατφόρμας-μηχανισμού εκκαθάρισης από τον e-ΕΦΚΑ των ληξιπρόθεσμων υποχρεώσεων κλ. Υγείας των τ. ΦΚΑ που εντάχθηκαν στον ΕΟΠΥΥ**

**Version 1.10 07/09/2020**

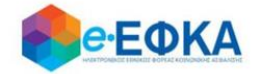

# Περιεχόμενα

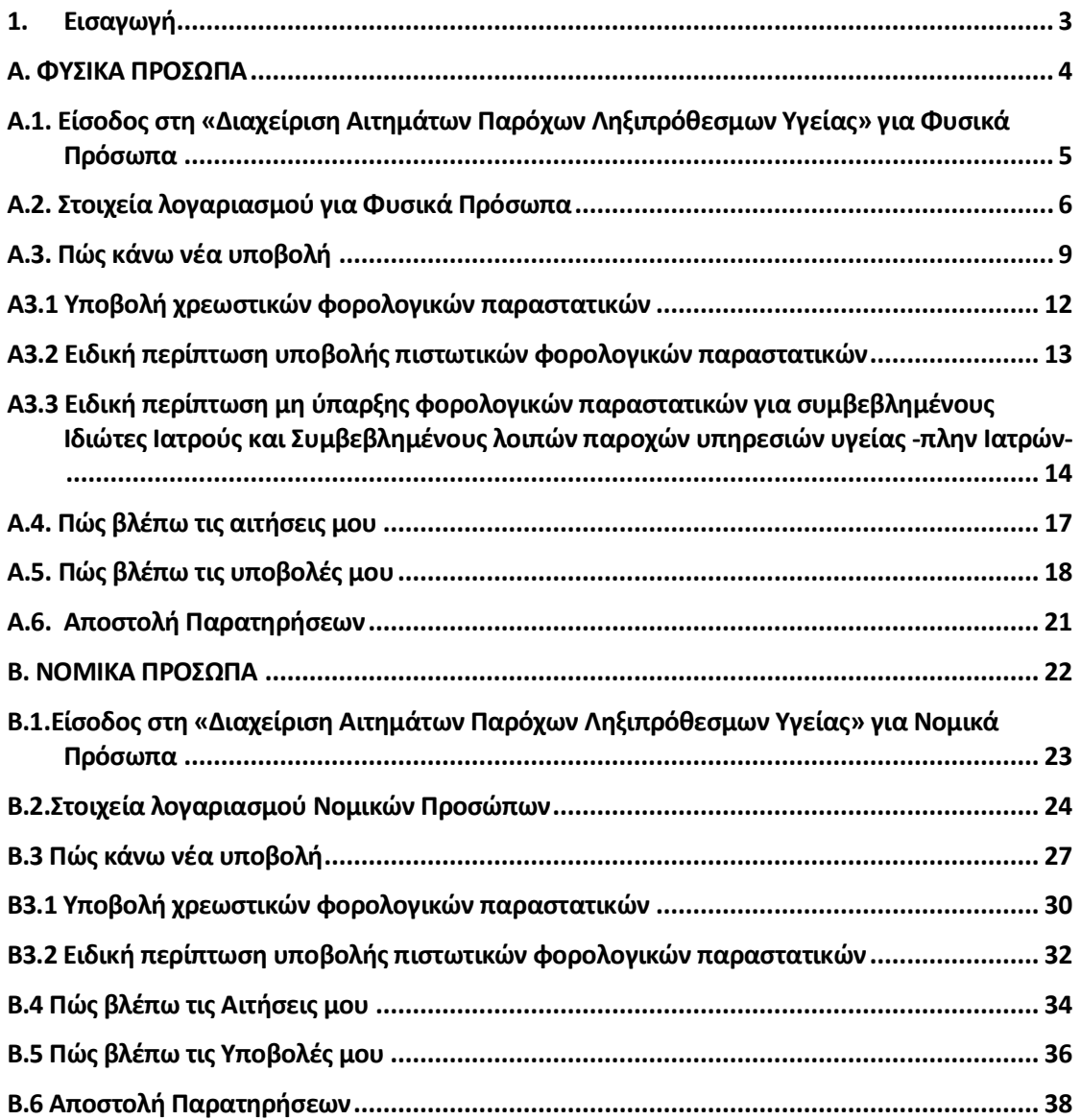

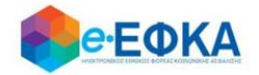

# <span id="page-2-0"></span>1. **Εισαγωγή**

Το παρόν εγχειρίδιο οδηγιών αφορά την ηλεκτρονική πλατφόρμα όπως αυτή προβλέφθηκε από το άρθρο 118 του ν. 4714/2020 (ΦΕΚ 148 Α΄), την Κ.Υ.Α. Αριθμ. οικ. 32518/10263/10-8-2020 (ΦΕΚ 3484 Β΄) των Υπουργών Εργασίας & Κοινωνικών Υποθέσεων και Επικρατείας, καθώς και την Κ.Υ.Α. Αριθμ. οικ. 32377/1796/7-8- 2020 (ΦΕΚ 3520 Β΄) των Υπουργών Οικονομικών και Εργασίας & Κοινωνικών Υποθέσεων.

Η υπαγωγή στην ηλεκτρονική πλατφόρμα-μηχανισμό εκκαθάρισης είναι προαιρετική και προϋποθέτει την παραίτηση των ιδιωτών-παρόχων από τις αξιώσεις τόκων υπερημερίας και αποζημιώσεων για έξοδα είσπραξης, με αντάλλαγμα την τακτοποίηση των ληξιπρόθεσμων προς αυτούς οφειλών.

Σημειώνεται ότι σε περίπτωση μη υπαγωγής στον παραπάνω μηχανισμό δεν θίγονται οι αξιώσεις των ιδιωτών παρόχων, συμπεριλαμβανομένων των τόκων υπερημερίας και λοιπών εξόδων δυνάμει της Οδηγίας 2011/7/ΕΕ.

Εφιστάται η προσοχή στις προθεσμίες της παρ. 1.α) του άρθρου 12 του ν. 4578/18, όπως τροποποιήθηκε με το άρθ. 41 του ν. 4647/2019, καθώς και στις διατάξεις της παρ. 10 του προαναφερόμενου άρθρου.

Το εγχειρίδιο χωρίζεται σε δύο μέρη, το πρώτο μέρος περιγράφει τη διαδικασία υποβολής των παρόχων φυσικών προσώπων, ενώ το δεύτερο μέρος περιγράφει τη διαδικασία υποβολής των παρόχων νομικών προσώπων.

Προκειμένου να περιοριστούν στο ελάχιστο τα σφάλματα υποβολής και άρα ο χρόνος εξόφλησης των υποβληθέντων και εγκριθέντων παραστατικών, παρακαλούνται οι πάροχοι να διαβάσουν προσεκτικά τις οδηγίες του παρόντος εγχειριδίου πριν εκκινήσουν τη διαδικασία υποβολής.

Σε περίπτωση ερωτημάτων ή παρατηρήσεων επί της διαδικασίας προτρέπονται οι πάροχοι να χρησιμοποιήσουν τη σχετική φόρμα αποστολής παρατηρήσεων (βλ. ενότητα Α6 και Β6 του παρόντος) πριν την υποβολή των αιτήσεών τους ώστε να είναι βέβαιοι ότι αυτή έχει γίνει με τον προσήκοντα τρόπο.

Συνοπτικά, η διαδικασία που θα ακολουθηθεί (και που περιγράφεται αναλυτικά στο παρόν εγχειρίδιο) προβλέπει ότι ο κάθε πάροχος θα καταχωρήσει τα παραστατικά που κρίνονται ως «ληξιπρόθεσμα υγείας των τ. Φορέων» δυνάμει του αρθ. 12 του ν. 4578/2018, ανά τ. Φορέα και που επιθυμεί να εξοφληθούν μέσω της ηλεκτρονικής πλατφόρμας (όπως προβλέπεται από τις διατάξεις του αρθ. 118 του ν. 4714/2020).

Η υποβολή θα γίνεται ανά τ. Φορέα προκειμένου η Υπηρεσία να επεξεργάζεται αντίστοιχα την αίτηση ανά τ. Φορέα.

Εφιστάται ιδιαίτερη προσοχή στην ορθότητα των στοιχείων που καταχωρούνται, καθώς αυτά δύναται να διορθωθούν μόνο κατά το στάδιο της καταχώρησης και όχι μετά την υποβολή.

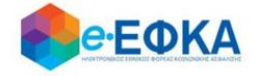

# <span id="page-3-0"></span>**Α. ΦΥΣΙΚΑ ΠΡΟΣΩΠΑ**

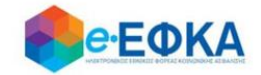

# <span id="page-4-0"></span>**Α.1. Είσοδος στη «Διαχείριση Αιτημάτων Παρόχων Ληξιπρόθεσμων Υγείας» για Φυσικά Πρόσωπα**

O χρήστης θα πρέπει να μεταβεί στον παρακάτω σύνδεσμο

https://apps.ika.gr/health

Ανακατευθύνεται αυτόματα στην ιστοσελίδα του gov.gr για να προχωρήσει σε πιστοποίηση μέσω του λογαριασμού TAXISnet που διαθέτει.

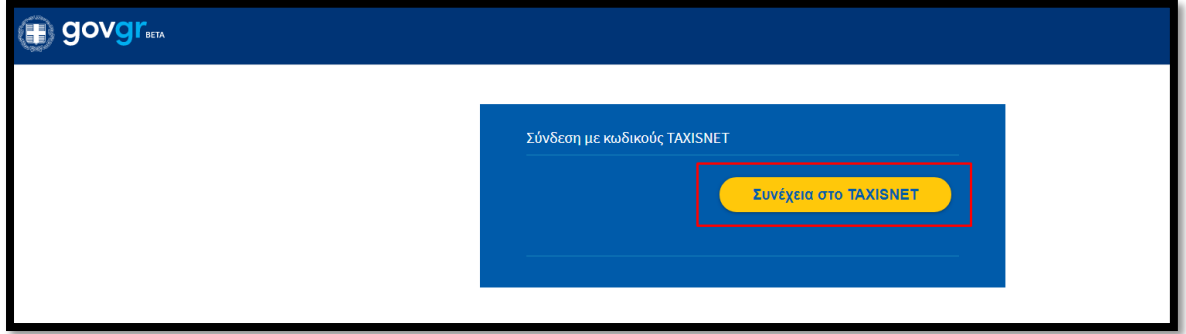

Στη συνέχεια, συμπληρώνει τους προσωπικούς κωδικούς TaxisNet του Παρόχου για να γίνει η πιστοποίηση και επιλέγει «Είσοδος»

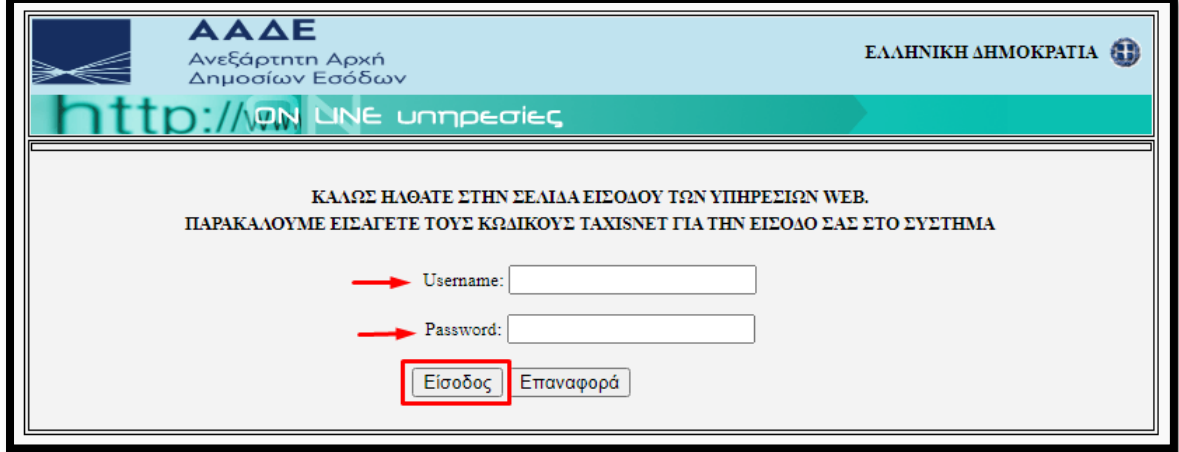

Ακολούθως θα πρέπει να εξουσιοδοτήσει το σύστημα, ώστε να έχει πρόσβαση στα στοιχεία του που τηρούνται στην ΑΑΔΕ. Η εξουσιοδότηση δίδεται με το «κλικάρισμα» πάνω στο σχετικό πεδίο.

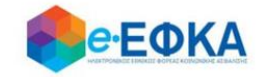

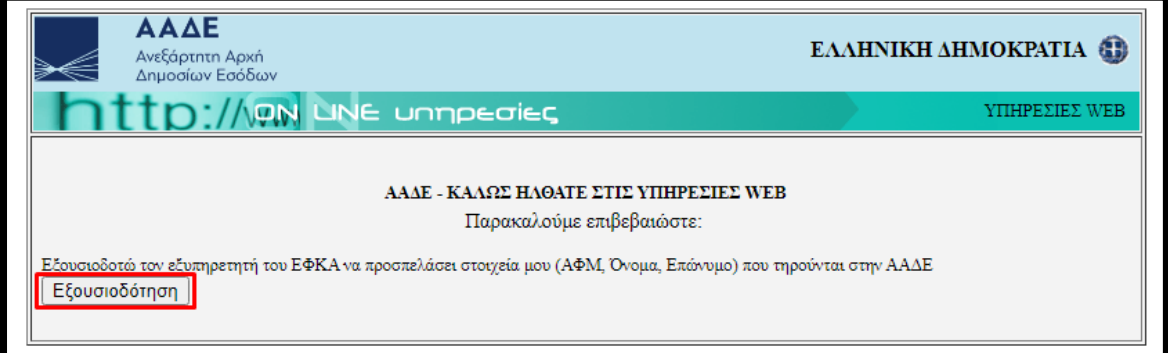

Ελέγχει αν το Α.Φ.Μ. που εμφανίζεται στη οθόνη είναι το σωστό (αν δηλαδή ταυτίζεται με το Α.Φ.Μ. του Παρόχου) και επιλέγει «Είσοδος»

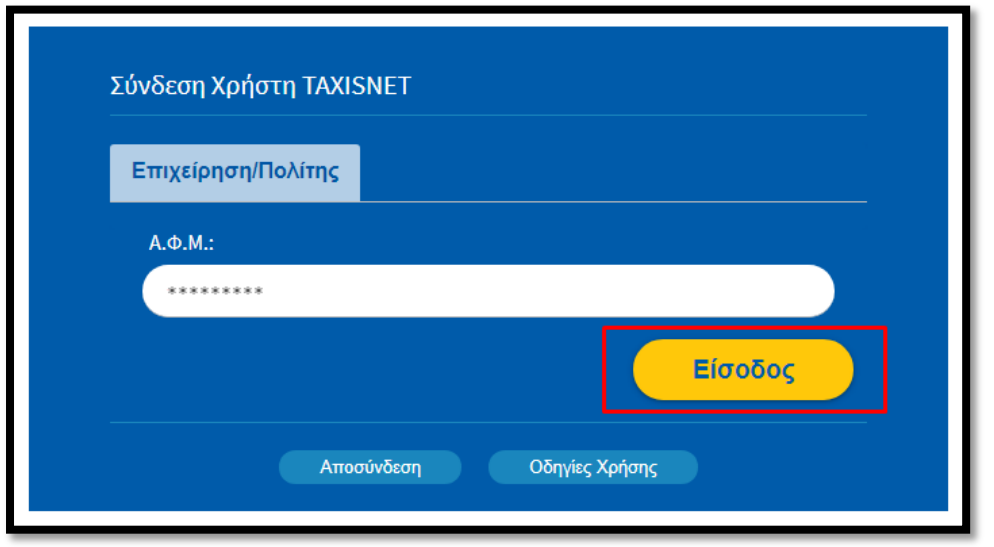

Η είσοδος στην πλατφόρμα «Διαχείριση Αιτημάτων Παρόχων Ληξιπρόθεσμων Υγείας» έχει ολοκληρωθεί.

#### <span id="page-5-0"></span>**Α.2. Στοιχεία λογαριασμού για Φυσικά Πρόσωπα**

Την πρώτη φορά που συνδέεται ο χρήστης, μεταφέρεται αυτόματα στην οθόνη «Ο λογαριασμός μου – Τα Στοιχεία μου»

και καλείται να συμπληρώσει όλα τα απαιτούμενα στοιχεία που δεν έχουν προσυμπληρωθεί.

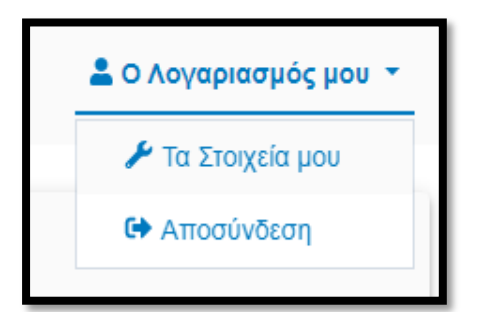

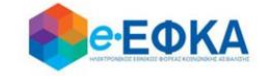

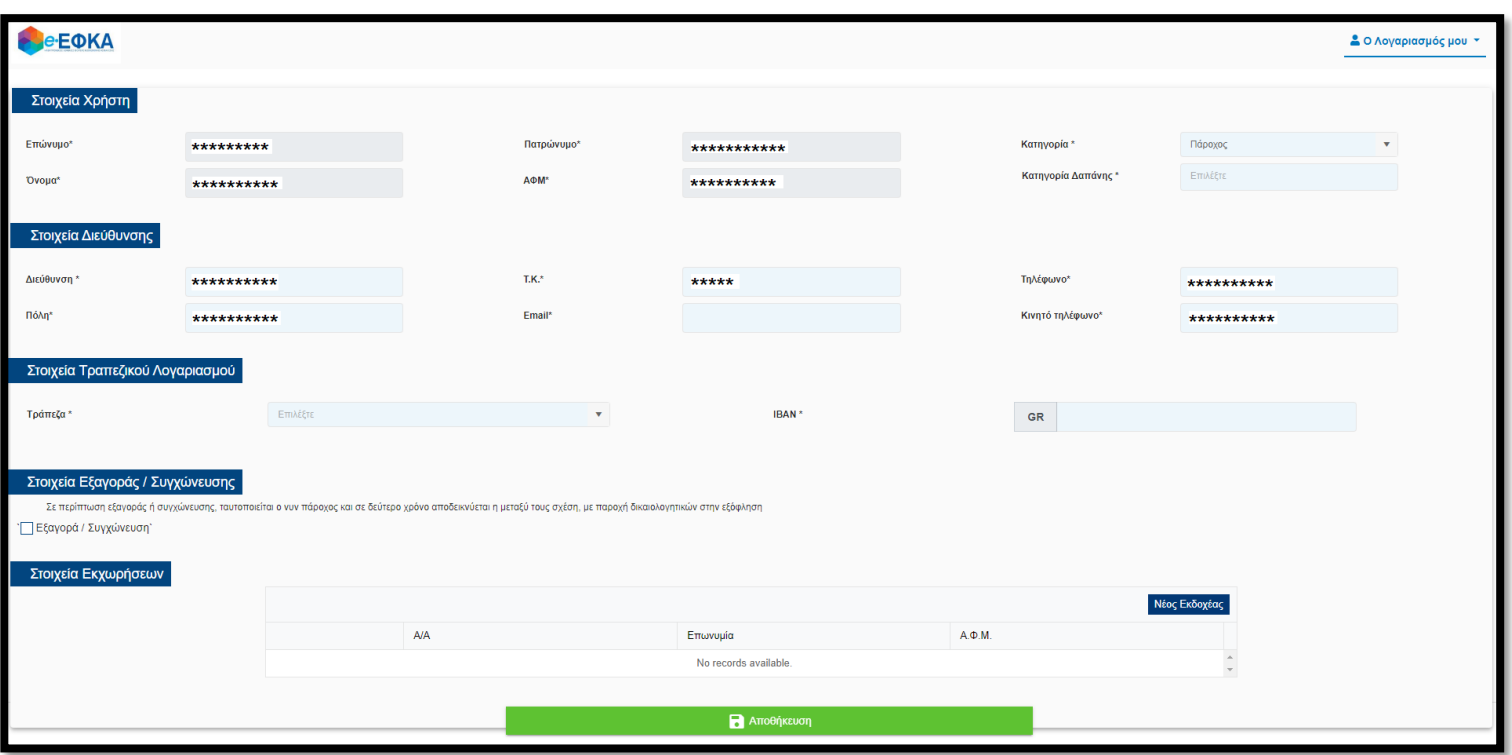

Στην εικόνα που ακολουθεί, φαίνονται τα στοιχεία της καρτέλας του χρήστη.

Πιο συγκεκριμένα:

- Επώνυμο Προσυμπληρώνεται από τα στοιχεία που επιστρέφονται από την ΑΑΔΕ και δεν τροποποιείται
- Όνομα Προσυμπληρώνεται από τα στοιχεία που επιστρέφονται από την ΑΑΔΕ και δεν τροποποιείται
- Πατρώνυμο Προσυμπληρώνεται από τα στοιχεία που επιστρέφονται από

την ΑΑΔΕ και δεν τροποποιείται

- ΑΦΜ Προσυμπληρώνεται από τα στοιχεία που επιστρέφονται από την ΑΑΔΕ και δεν τροποποιείται
- Κατηγορία Συμπληρώνεται αυτόματα «Πάροχος»
- **Κατηγορία Δαπάνης** Ο χρήστης πρέπει να επιλέξει μια από τις παρακάτω κατηγορίες δαπάνης.
	- o Συμβεβλημένοι Ιδιώτες Ιατροί
	- o Προμηθευτές Υγειονομικού και Λοιπού Υλικού
	- o Συμβεβλημένοι Λοιπών Παροχών Υπηρεσιών Υγείας -πλην Ιατρών- (Φυσικοθεραπευτές, Λογοθεραπευτές κλπ.)
	- o Φαρμακεία
- Στοιχεία Επικοινωνίας Ο χρήστης πρέπει να συμπληρώσει όσα από τα στοιχεία δεν έρχονται προσυμπληρωμένα

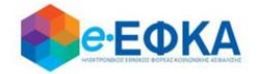

- o Διεύθυνση
- o Πόλη
- o ΤΚ
- o Email
- o Τηλέφωνο
- o Κινητό Τηλέφωνο
- **Στοιχεία Τραπεζικού Λογαριασμού** Ο χρήστης πρέπει να συμπληρώσει την επιθυμητή Τράπεζα και τον αριθμό ΙΒΑΝ που θα χρησιμοποιηθεί για την εκκαθάριση.
	- o Τράπεζα
	- o IBAN

# Προσοχή! Ο τραπεζικός λογαριασμός που θα καταχωρηθεί πρέπει να εμφανίζει ως δικαιούχο τον πάροχο.

**- Στοιχεία Εκχωρήσεων** – Εφόσον έχουν εκχωρηθεί παραστατικά, ο χρήστης έχει τη δυνατότητα να επιλέξει τον/τους εκδοχείς από την εμφανιζόμενη λίστα ή να προσθέσει εκδοχείς που δεν περιλαμβάνονται στη λίστα. Αρχικά, επιλέγει «Νέος Εκδοχέας» και είτε διαλέγει κάποιον από τους διαθέσιμους είτε επιλέγει να προσθέσει νέο και καταχωρεί την επωνυμία και το ΑΦΜ του εκδοχέα. Επιλέγοντας «Προσθήκη», ο εκδοχέας προστίθεται στη λίστα. Ο χρήστης έχει τη δυνατότητα να προσθέσει όσους εκδοχείς επιθυμεί.

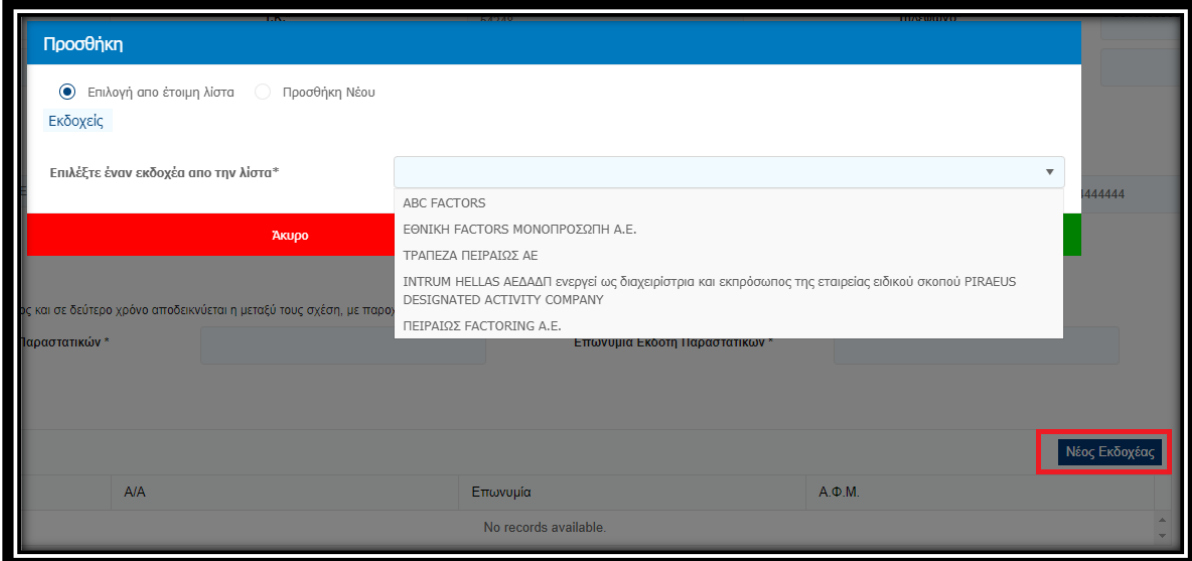

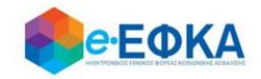

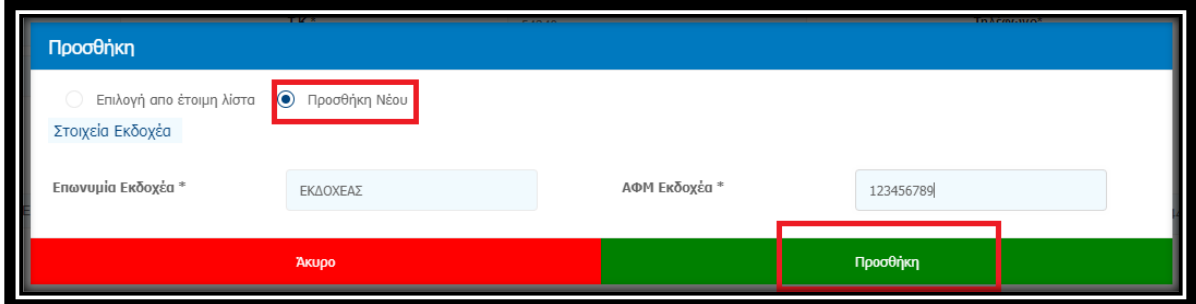

Εφόσον ο χρήστης συμπληρώσει όλα τα απαιτούμενα πεδία επιλέγει «Αποθήκευση».

#### <span id="page-8-0"></span>**Α.3. Πώς κάνω νέα υποβολή**

Ο χρήστης επιλέγει από το μενού την επιλογή «Νέα Υποβολή» και μεταβαίνει στην οθόνη καταχώρησης.

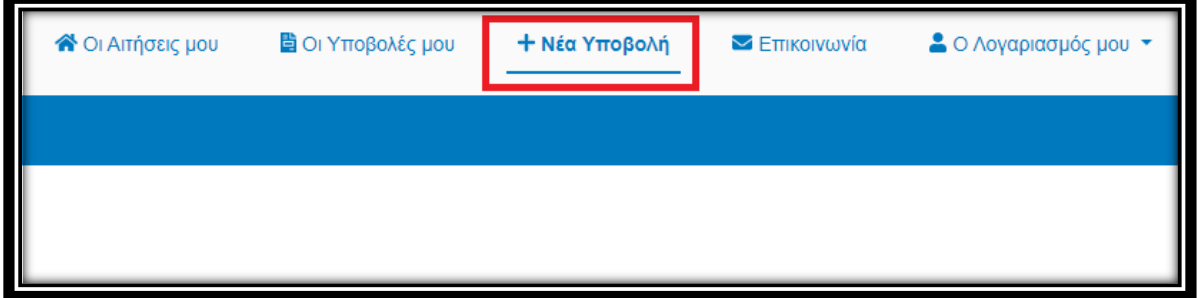

Στο αριστερό μέρος της οθόνης υπάρχουν tabs για κάθε τέως Φορέα. Ο χρήστης επιλέγει το tab του τ. Φορέα στον οποίο επιθυμεί να κάνει καταχώρηση και προσθέτει τα παραστατικά. Οι τ. Φορείς για τους οποίους υπάρχει διαθέσιμο tab καταχώρησης είναι οι παρακάτω:

- τ. ΙΚΑ-ΕΤΑΜ
- τ. ΟΠΑΔ-ΤΥΔΚΥ
- τ. ΟΑΕΕ
- τ. ΟΓΑ
- τ. ΕΤΑΠ-ΜΜΕ ΤΣΕΥΠ
- τ. ΕΤΑΑ-ΤΟΜΕΑΣ ΥΓΕΙΑΣ ΜΗΧΑΝΙΚΩΝ & ΕΡΓΟΛΗΠΤΩΝ Δ.Ε.
- τ. ΕΤΑΑ ΤΟΜΕΑΣ ΥΓΕΙΑΣ ΥΓΕΙΟΝΟΜΙΚΩΝ
- τ. ΕΤΑΑ-ΤΥΔΑ
- τ. ΕΤΑΑ-ΤΥΔΠ

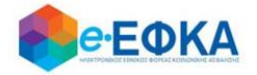

- τ. ΕΤΑΑ-ΤΥΔΕ
- τ. ΕΤΑΑ-ΤΥΣ
- τ.ΕΤΑΑ-ΤΥΔΘ

Η οθόνη έχει στο πάνω μέρος τα στοιχεία του τ. Φορέα που είναι επιλεγμένος, καθώς και τα βασικά στοιχεία της υποβολής:

- Επωνυμία
- ΑΦΜ τ. Φορέα
- Αριθμός Υποβολής
- Κατάσταση Αίτησης

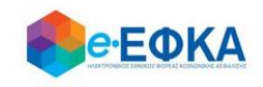

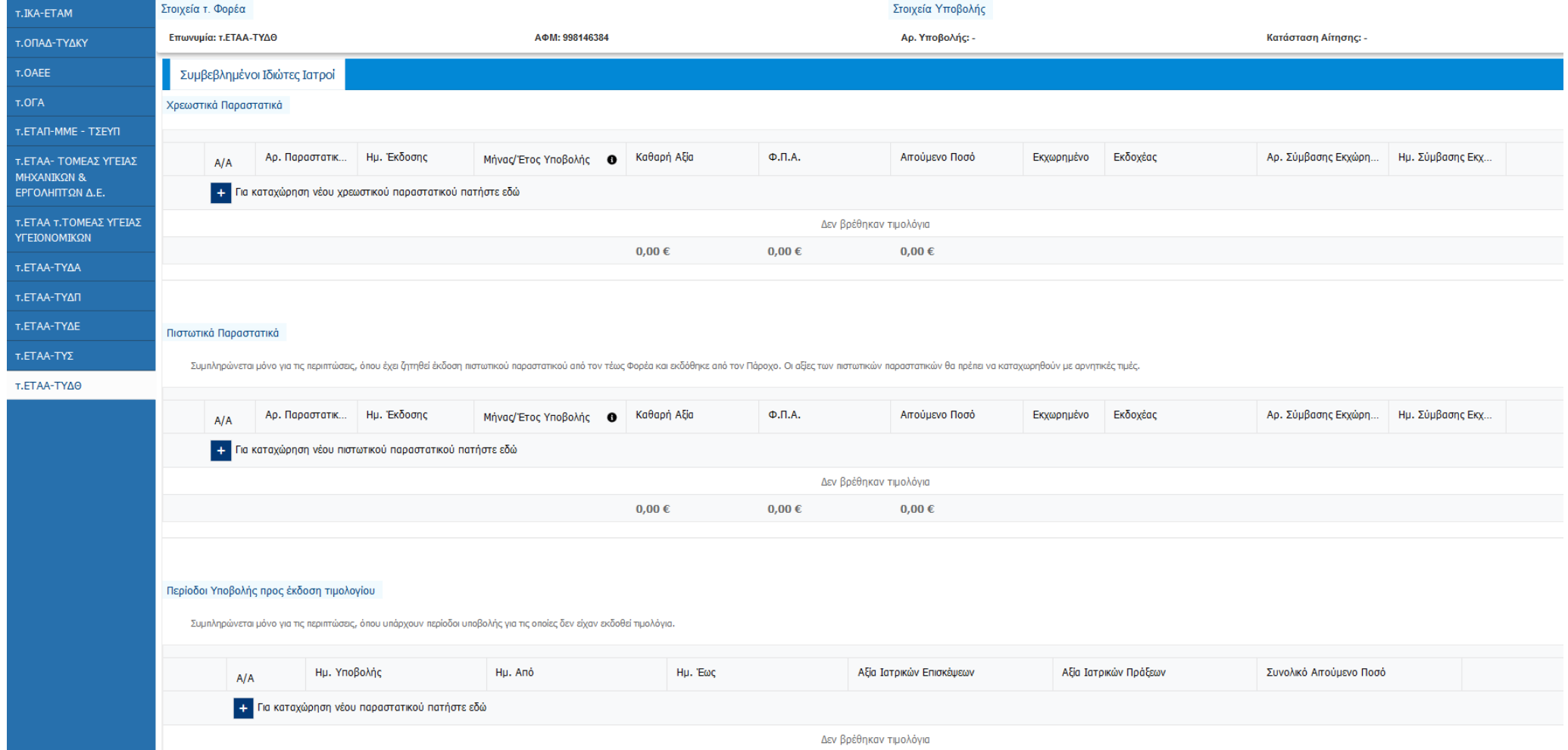

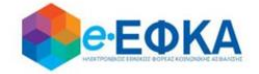

# <span id="page-11-0"></span>**Α3.1 Υποβολή χρεωστικών φορολογικών παραστατικών**

Ο χρήστης, για να ξεκινήσει την υποβολή χρεωστικών φορολογικών

παραστατικών, στην ενότητα

Χρεωστικά Παραστατικά

επιλέγει την ένδειξη

Για καταχώρηση νέου χρεωστικού παραστατικού πατήστε εδώ

και συμπληρώνει τα πεδία του παραστατικού που φαίνονται παρακάτω

- Αριθμός Παραστατικού
- Ημερομηνία Έκδοσης
- Μήνας/Έτος Υποβολής στον τ. Φορέα
- Καθαρή Αξία
- $\bullet$   $\Phi$ .Π.Α.
- Αιτούμενο Ποσό

Σε περίπτωση που το παραστατικό έχει εκχωρηθεί, θα πρέπει ο χρήστης να τσεκάρει το διαθέσιμο πεδίο και στη συνέχεια να επιλέξει τον εκδοχέα από τη διαθέσιμη λίστα, καθώς και να συμπληρώσει τον αριθμό της σύμβασης εκχώρησης και την ημερομηνία αυτής. Υπενθυμίζεται ότι οι διαθέσιμοι εκδοχείς προς καταχώρηση επιλέγονται από το χρήστη στην καρτέλα του λογαριασμού του.

Ο χρήστης πατώντας «Enter» ή «Tab» στο πληκτρολόγιό του, μετακινείται στο επόμενο κελί.

Αφού συμπληρώσει τα απαραίτητα πεδία που αφορούν στο παραστατικό, το αποθηκεύει με το εικονίδιο της αποθήκευσης .

Αν είναι απαραίτητο, ο χρήστης μπορεί να επεξεργαστεί οποιοδήποτε πεδίο από τα παραστατικά που έχουν προστεθεί στη λίστα επιλέγοντάς το εικονίδιο της

επεξεργασίας

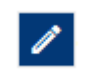

Μόλις ολοκληρώσει την επεξεργασία, στη συνέχεια επιλέγει αποθήκευση .

Με το κουμπί «Προσωρινή Αποθήκευση» ο χρήστης μπορεί να αποθηκεύσει όλα τα παραστατικά που έχουν προστεθεί στη λίστα.

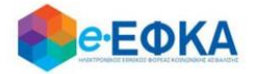

ΠΡΟΣΟΧΗ! Η «Προσωρινή Αποθήκευση» αποθηκεύει μόνο τα παραστατικά που έχουν ήδη προστεθεί στη λίστα. Τα παραστατικά που είναι ακόμα σε καταχώρηση και δεν έχουν προστεθεί ΔΕΝ αποθηκεύονται.

Ακολούθως προσθέτει παραστατικά με τον ίδιο τρόπο που αναφέρθηκε παραπάνω.

# <span id="page-12-0"></span>**Α3.2 Ειδική περίπτωση υποβολής πιστωτικών φορολογικών παραστατικών**

Για τις περιπτώσεις όπου είχε ζητηθεί από τον τέως Φορέα και εκδόθηκε από τον Πάροχο πιστωτικό φορολογικό παραστατικό, ο χρήστης το καταχωρεί στην ενότητα

με τίτλο Πιστωτικά Παραστατικά

Στη συνέχεια ο χρήστης, για να ξεκινήσει την υποβολή πιστωτικών παραστατικών, επιλέγει την ένδειξη

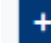

+ Για καταχώρηση νέου πιστωτικού παραστατικού πατήστε εδώ

και συμπληρώνει τα πεδία του παραστατικού που φαίνονται παρακάτω

- Αριθμός Παραστατικού
- Ημερομηνία Έκδοσης
- Μήνας/Έτος Υποβολής στον τ. Φορέα
- Καθαρή Αξία
- $\bullet$   $\Phi$ . Π. Α.
- Αιτούμενο Ποσό

#### ΠΡΟΣΟΧΗ:

Οι αξίες του πιστωτικού παραστατικού για να γίνουν αποδεκτές, θα πρέπει να καταχωρηθούν με αρνητικές τιμές, όπως φαίνεται και στην ενδεικτική εικόνα που ακολουθεί

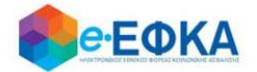

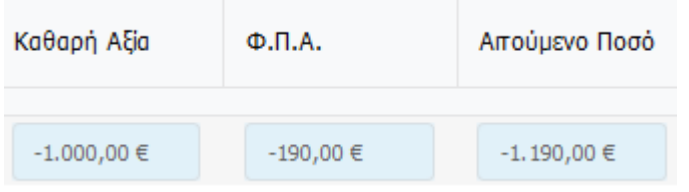

Ο χρήστης πατώντας «Enter» ή «Tab» στο πληκτρολόγιό του, μετακινείται στο επόμενο κελί.

Αφού συμπληρώσει τα απαραίτητα πεδία που αφορούν στο παραστατικό, το αποθηκεύει με το εικονίδιο της αποθήκευσης .

Αν είναι απαραίτητο, ο χρήστης μπορεί να επεξεργαστεί οποιοδήποτε πεδίο από τα παραστατικά που έχουν προστεθεί στη λίστα επιλέγοντάς το εικονίδιο της

επεξεργασίας

**.** 

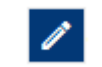

Μόλις ολοκληρώσει την επεξεργασία, στη συνέχεια επιλέγει αποθήκευση .

Με το κουμπί «Προσωρινή Αποθήκευση» ο χρήστης μπορεί να αποθηκεύσει όλα τα παραστατικά που έχουν προστεθεί στη λίστα.

ΠΡΟΣΟΧΗ! Η «Προσωρινή Αποθήκευση» αποθηκεύει μόνο τα παραστατικά που έχουν ήδη προστεθεί στη λίστα. Τα παραστατικά που είναι ακόμα σε καταχώρηση και δεν έχουν προστεθεί ΔΕΝ αποθηκεύονται.

<span id="page-13-0"></span>**Α3.3 Ειδική περίπτωση μη ύπαρξης φορολογικών παραστατικών για συμβεβλημένους Ιδιώτες Ιατρούς και Συμβεβλημένους λοιπών παροχών υπηρεσιών υγείας -πλην Ιατρών-**

Περίοδοι Υποβολής προς έκδοση τιμολογίου Στην ενότητα με τίτλο

θα πρέπει οι χρήστες που δεν έχουν εκδώσει φορολογικά παραστατικά για παρασχεθείσες υπηρεσίες να συμπληρώσουν τα αντίστοιχα πεδία προκειμένου να εκδοθούν τα απαιτούμενα χρεωστικά φορολογικά παραστατικά, ήτοι:

- Ημ/νία της υποβολής της αίτησης εξόφλησης των ιατρικών πράξεων και ιατρικών επισκέψεων στον τ. Φορέα
- «Ημ/νία από» ως έναρξη της περιόδου που χορηγήθηκαν οι υπηρεσίες (πχ. από 1/1/2007) ανά κάθε αίτηση που έχει γίνει στον τ. φορέα.<sup>1</sup>

<sup>1</sup> : Οι πάροχοι θα πρέπει να συμπληρώσουν όσες περιόδους αντιστοιχούν σε αιτήσεις που έχουν υποβάλλει σε τ. Φορείς. Για παράδειγμα, Ιδιώτης Ιατρός έχει υποβάλει στο τ.

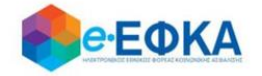

- «Ημ/νία έως» ως λήξη της περιόδου που χορηγήθηκαν οι υπηρεσίες (πχ. έως 30/10/2007) ανά κάθε αίτηση που έχει γίνει στον τ. φορέα.<sup>1</sup>
- Αξία ιατρικών επισκέψεων που ο πάροχος είχε αιτηθεί (με την αρχική του αίτηση προς τον τ. Φορέα)
- Αξία ιατρικών πράξεων που ο πάροχος είχε αιτηθεί (με την αρχική του αίτηση προς τον τ. Φορέα)

Σημειώνεται ότι οι Συμβεβλημένοι λοιπών παροχών υπηρεσιών υγείας -πλην Ιατρών- συμπληρώνουν κανονικά τα πεδία, ασχέτως δηλαδή της τιτλοφορίας ως «*ιατρικές* πράξεις» και «*ιατρικές* επισκέψεις».

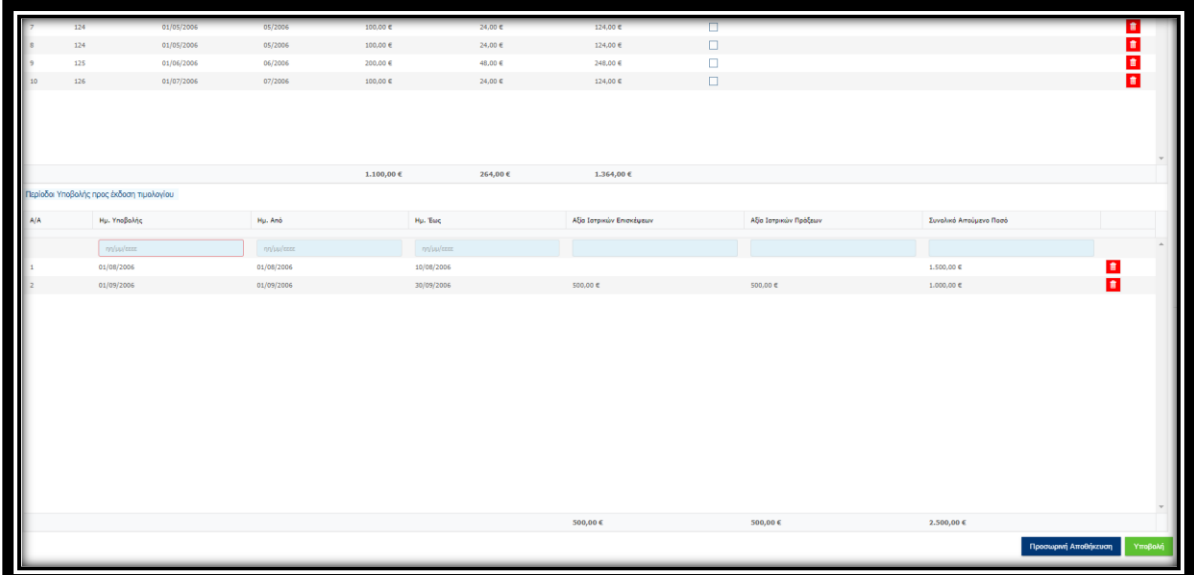

Όταν ο χρήστης ολοκληρώσει την προσθήκη όλων των παραστατικών του συγκεκριμένου τ. Φορέα (και των περιόδων υποβολής προς έκδοση τιμολογίων εφόσον χρειάζεται) επιλέγει κάτω δεξιά «Υποβολή».

**.** 

ΤΣΑΥ μια αίτηση με ιατρικές πράξεις και ιατρικές επισκέψεις για την περίοδο 1/1/2007- 30/10/2007 και μια αίτηση με ιατρικές πράξεις και ιατρικές επισκέψεις για την περίοδο 1/11/2007-31/12/2007 για τις οποίες δεν έχει εκδώσει φορολογικά παραστατικά, αντίστοιχα, στην ηλεκτρονική πλατφόρμα στον αντίστοιχο πίνακα, πρέπει να προβεί σε καταχώρηση 2 περιόδων, μία με «Ημ/νια από» 1/1/2007 και «Ημ/νία έως» 30/10/2007 και μία με «Ημ/νία από» 1/11/2007 και «Ημ/νία έως» «31/12/2007».

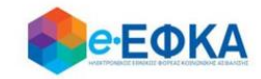

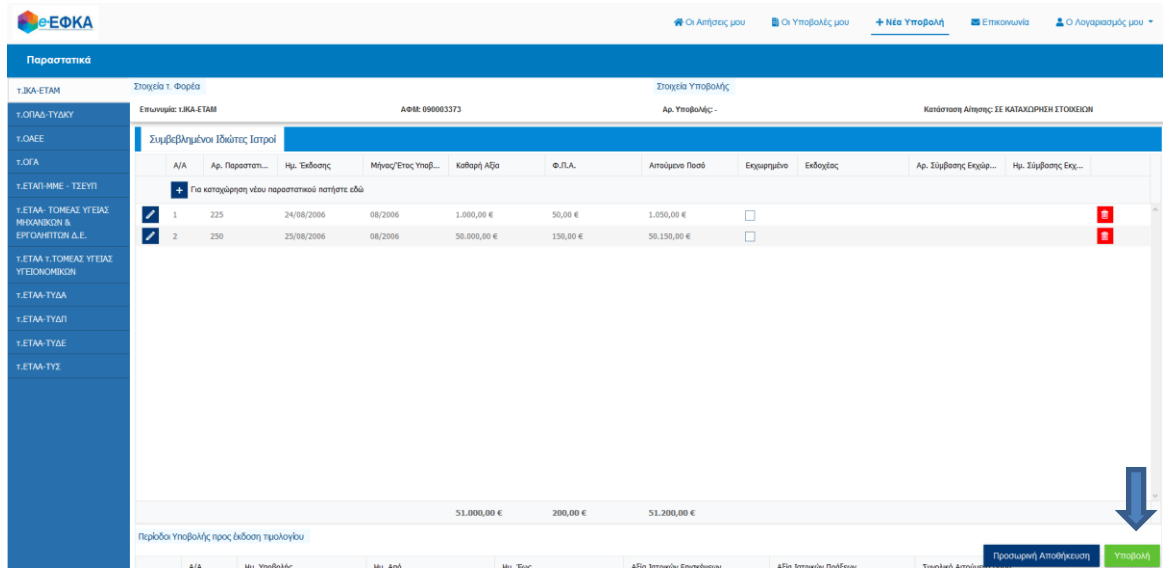

#### ΠΡΟΣΟΧΗ:

Μόνο όταν ολοκληρωθούν όλες οι καταχωρήσεις ανά τ. Φορέα θα πρέπει ο χρήστης να επιλέξει «Υποβολή». Μετά την υποβολή της αίτησης δεν δύναται να τροποποιηθεί ή να καταχωρηθεί 2η αίτηση.

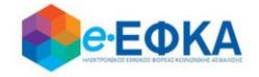

Στο παράθυρο που εμφανίζεται ο χρήστης θα πρέπει να προβεί σε έλεγχο των στοιχείων και στη συνέχεια να τσεκάρει την επιλογή ότι έχει διαβάσει, κατανοεί και αποδέχεται το κείμενο της υπεύθυνης δήλωσης που παρατίθεται και ακολούθως να επιλέξει «Υποβολή».

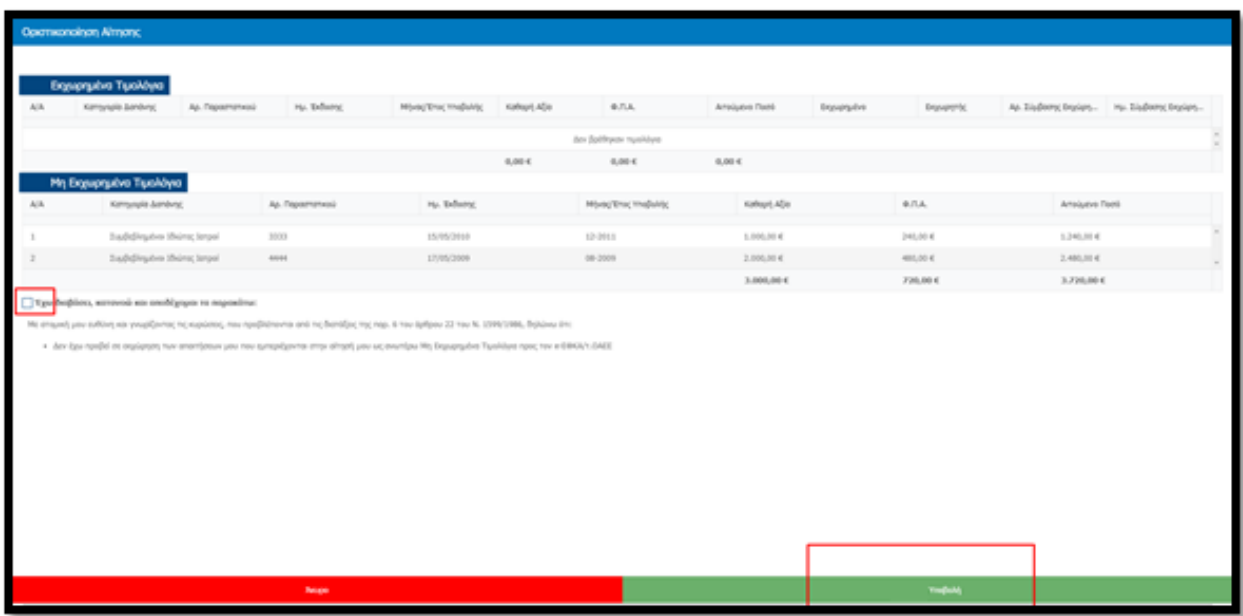

Με την επιλογή «Υποβολή» η αίτηση μεταβαίνει σε κατάσταση «Έχει υποβληθεί» και πλέον δεν είναι δυνατή η επεξεργασία της από το χρήστη.

Σημείωση: Τονίζεται ότι πρόκειται για μια πλατφόρμα διαδραστική όπου, η «Οριστική Υποβολή» θα επέλθει μετά από τα εξής στάδια:

- τον έλεγχο τον αιτούμενων ποσών από την Υπηρεσία,
- την πρόταση των τελικών προς πληρωμή ποσών και
- την αποδοχή τους από το χρήστη,
- καθώς και τη Δήλωση i) παραίτησής του από άλλη αξίωση και ένδικα μέσα συμπεριλαμβανομένων και των τόκων υπερημερίας και ii) ότι δεν έχει προβεί σε κατάσχεση, δεν έχει εισπράξει τα αιτούμενα ποσά μέσω δικαστικής απόφασης, ούτε μέσω άλλου Φορέα (π.χ. ΕΟΠΥΥ), ούτε ότι έχει παύσει με τελεσίδικη δικαστική απόφαση η διεκδίκηση αυτών.

#### <span id="page-16-0"></span>**Α.4. Πώς βλέπω τις αιτήσεις μου**

Ο χρήστης επιλέγει από το μενού «Οι Αιτήσεις μου» και μεταφέρεται στην οθόνη όπου εμφανίζεται μια συγκεντρωτική κατάσταση με όλες τις αιτήσεις του ανά ταμείο.

Για κάθε αίτηση εμφανίζεται το σύνολο των μη εκχωρημένων φορολογικών παραστατικών, το σύνολο των εκχωρημένων φορολογικών παραστατικών και το σύνολο των περιόδων υποβολής προς έκδοση φορολογικού παραστατικού, καθώς και τα συνολικά αιτούμενα ποσά για κάθε κατηγορία που αναφέρθηκε. Επίσης

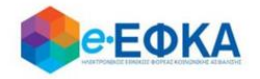

εμφανίζεται το συνολικό αιτούμενο ποσό, η κατάσταση της αίτησης, η ημερομηνία υποβολής εφόσον αυτή έχει πραγματοποιηθεί και ο μοναδικός αριθμός αίτησης που έχει λάβει.

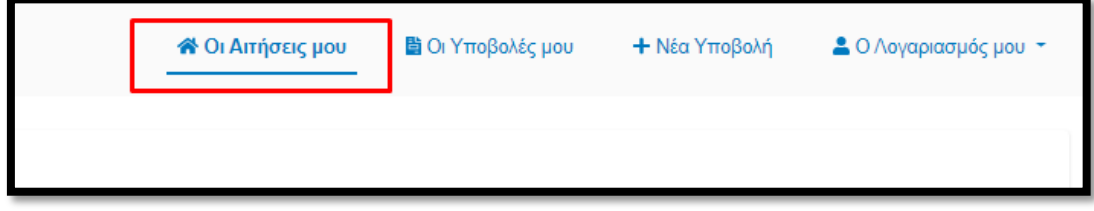

Για να δει αναλυτικά τα στοιχεία της αίτησης που τον ενδιαφέρουν, επιλέγει το όνομα του τ. Φορέα. Με την ενέργεια αυτή, εμφανίζεται αναλυτικά το σύνολο των παραστατικών που έχουν καταχωρηθεί.

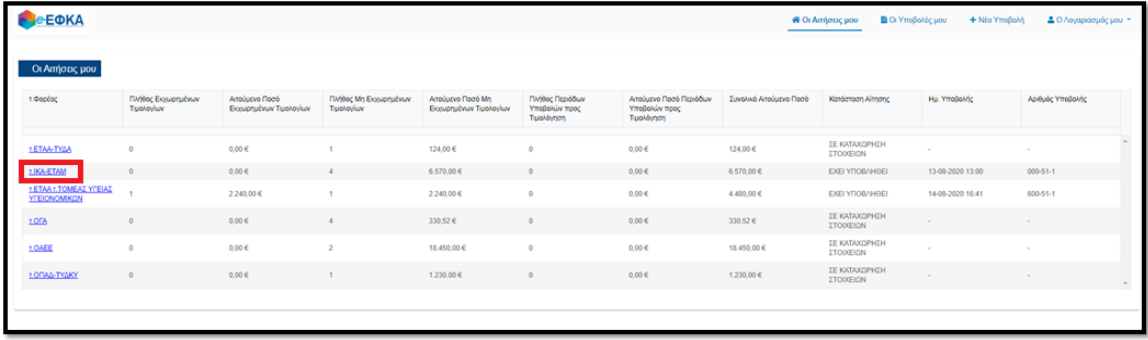

# <span id="page-17-0"></span>**Α.5. Πώς βλέπω τις υποβολές μου**

Ο χρήστης επιλέγει από το μενού «Οι Υποβολές μου» και μεταφέρεται στην οθόνη όπου εμφανίζονται οι υποβολές των τ. Φορέων που έχουν ολοκληρωθεί (Υπενθυμίζεται μια υποβολή ανά τ. Φορέα για το σύνολο των φορολογικών παραστατικών)

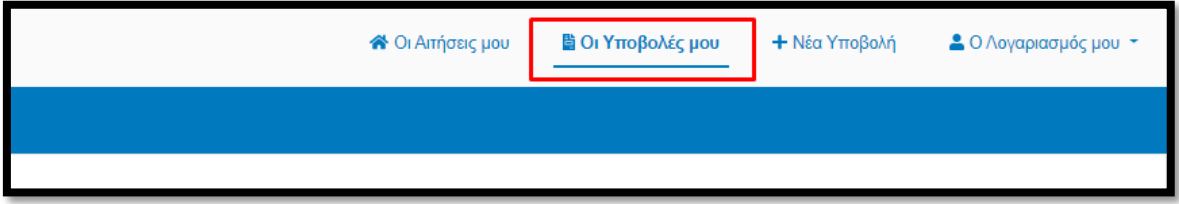

Στο αριστερό μέρος της οθόνης υπάρχουν tabs μόνο για τους τ. Φορείς που έχει πραγματοποιηθεί υποβολή. Ο χρήστης επιλέγοντας το tab του τ. Φορέα που

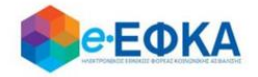

επιθυμεί μπορεί να δει τα πλήρη στοιχεία της αίτησης, καθώς και την ημερομηνία που υποβλήθηκε και τον μοναδικό αριθμό που έχει λάβει.

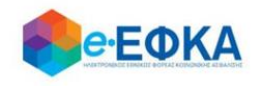

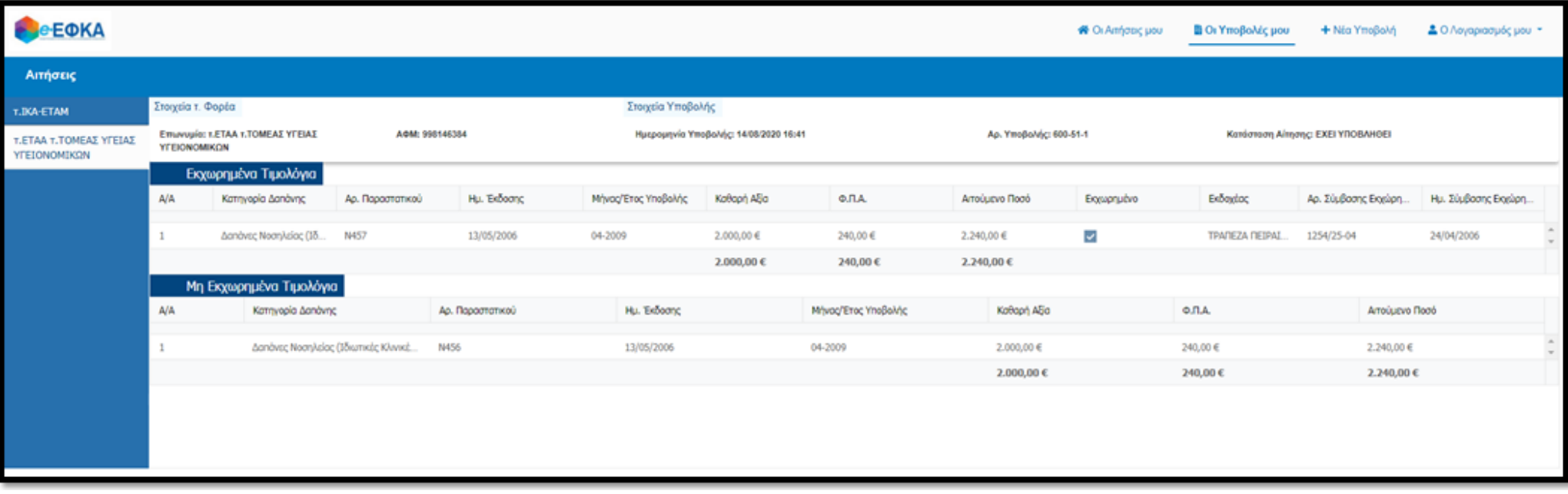

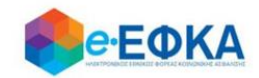

#### <span id="page-20-0"></span>**Α.6. Αποστολή Παρατηρήσεων**

Ο χρήστης επιλέγει από το μενού «Επικοινωνία» και μεταβαίνει σε νέα οθόνη όπου μπορεί να αποστείλει παρατηρήσεις και ερωτήσεις σχετικά με την πλατφόρμα Διαχείρισης Αιτημάτων Παρόχων Ληξιπρόθεσμων Υγείας. Συμπληρώνει το κείμενο που επιθυμεί και επιλέγει «Αποστολή».

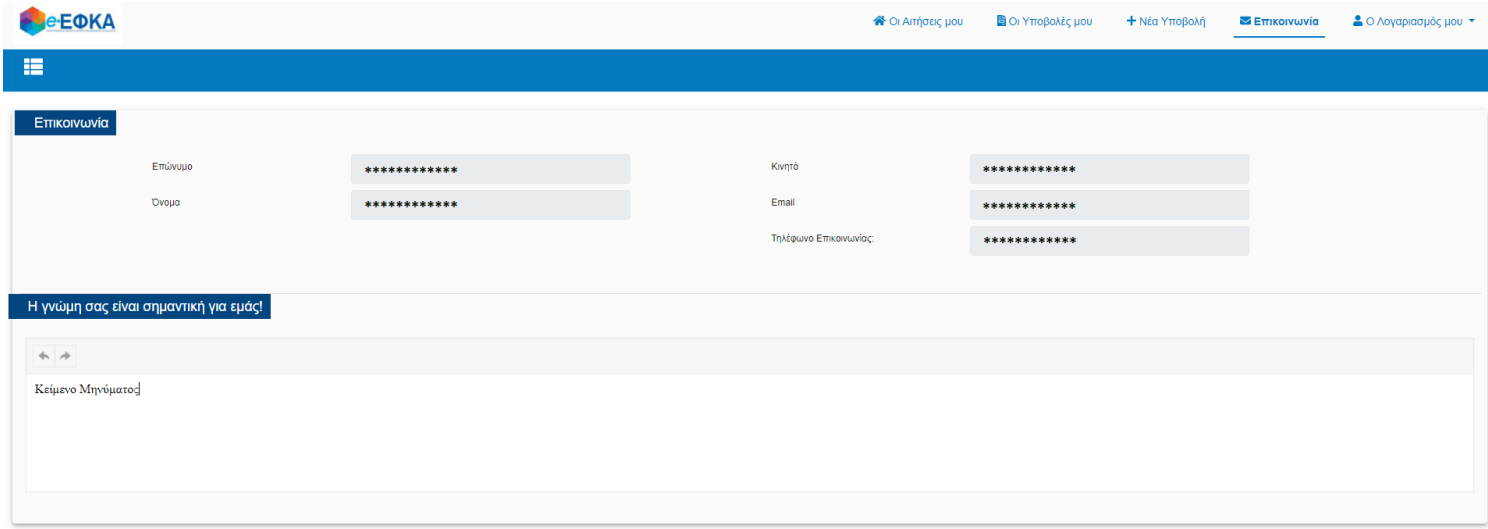

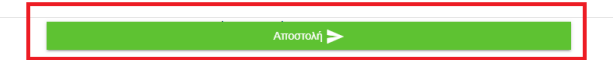

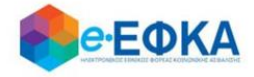

# <span id="page-21-0"></span>**Β. ΝΟΜΙΚΑ ΠΡΟΣΩΠΑ**

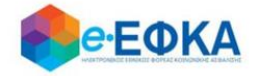

# <span id="page-22-0"></span>**Β.1.Είσοδος στη «Διαχείριση Αιτημάτων Παρόχων Ληξιπρόθεσμων Υγείας» για Νομικά Πρόσωπα**

O χρήστης θα πρέπει να μεταβεί στον παρακάτω σύνδεσμο

https://apps.ika.gr/health

Ανακατευθύνεται αυτόματα στην ιστοσελίδα του gov.gr για να προχωρήσει σε πιστοποίηση μέσω του λογαριασμού TAXISnet που διαθέτει.

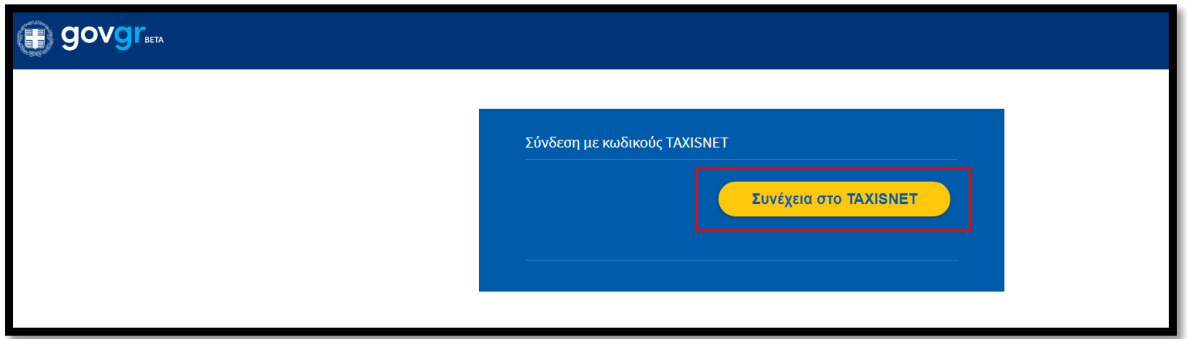

Στη συνέχεια, συμπληρώνει τους κωδικούς TaxisNet του Νομικού προσώπου για να γίνει η πιστοποίηση και επιλέγει «Είσοδος»

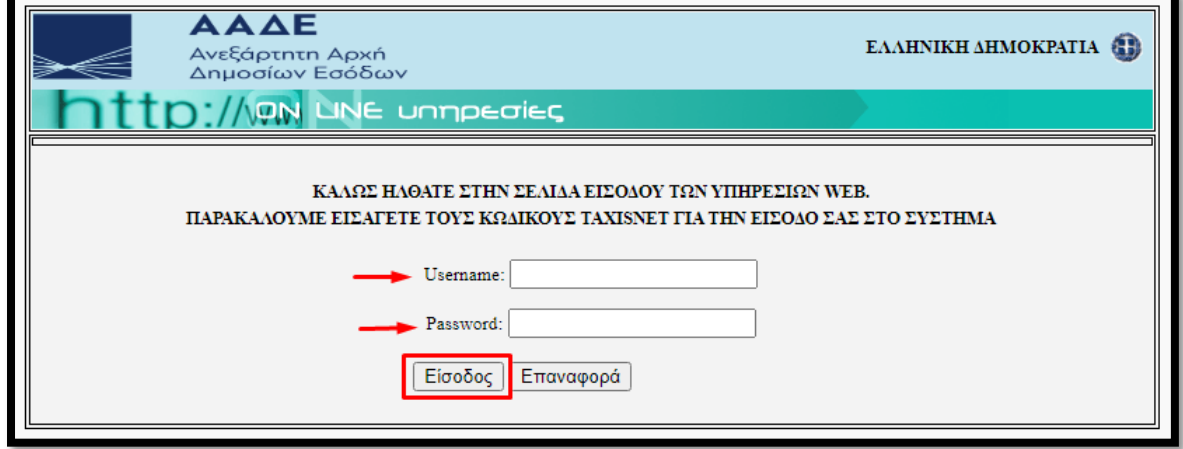

Ακολούθως θα πρέπει να εξουσιοδοτήσει το σύστημα, ώστε να έχει πρόσβαση στα στοιχεία του που τηρούνται στην ΑΑΔΕ. Η εξουσιοδότηση δίδεται με το «κλικάρισμα» πάνω στο σχετικό πεδίο.

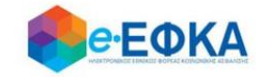

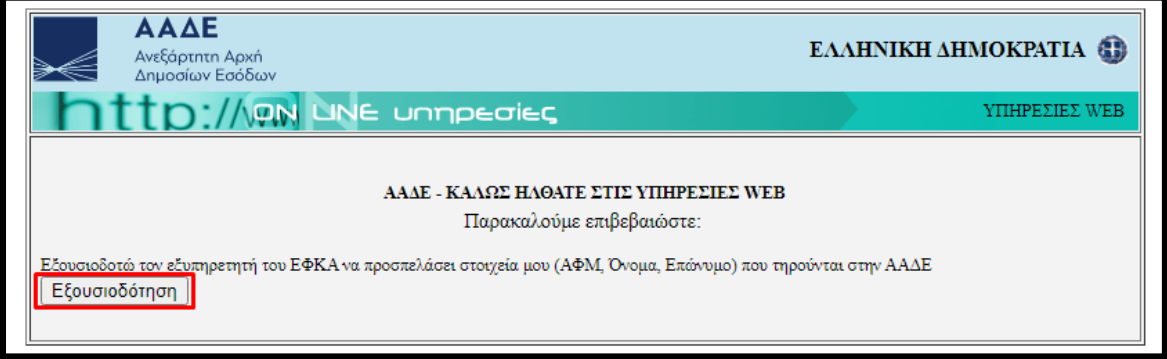

Ελέγχει αν το Α.Φ.Μ. που εμφανίζεται στη οθόνη είναι το σωστό και επιλέγει «Είσοδος»

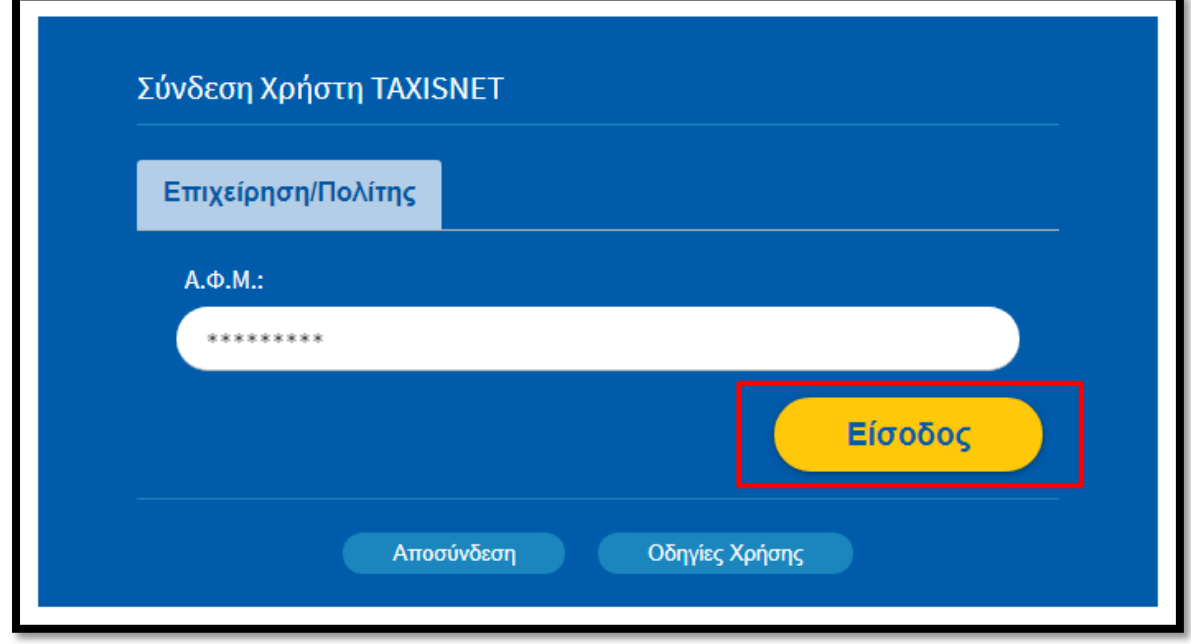

Η είσοδος στην πλατφόρμα «Διαχείριση Αιτημάτων Παρόχων Ληξιπρόθεσμων Υγείας» έχει ολοκληρωθεί.

#### <span id="page-23-0"></span>**Β.2.Στοιχεία λογαριασμού Νομικών Προσώπων**

Την πρώτη φορά που συνδέεται ο χρήστης, μεταφέρεται αυτόματα στην οθόνη «Ο λογαριασμός μου – Τα Στοιχεία μου» και καλείται να συμπληρώσει όλα τα απαιτούμενα στοιχεία, που δεν έχουν προσυμπληρωθεί.

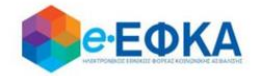

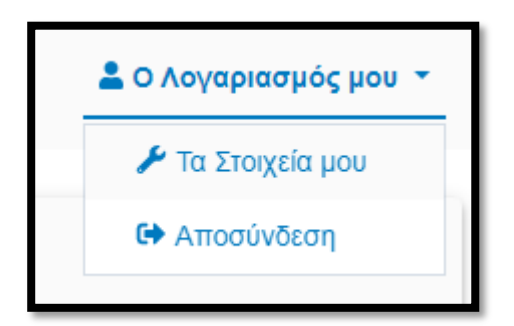

Στην εικόνα που ακολουθεί, φαίνονται τα στοιχεία της καρτέλας του χρήστη.

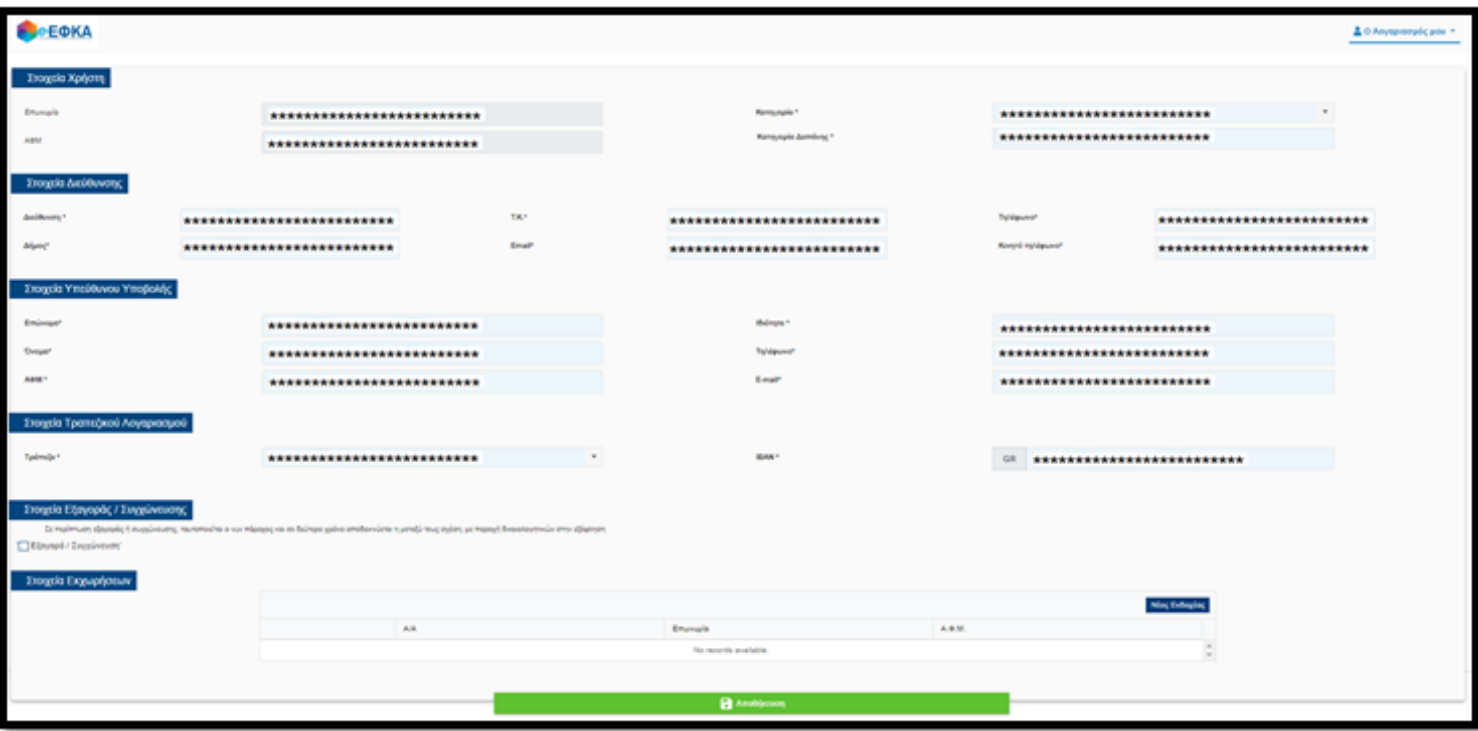

Πιο συγκεκριμένα:

- **Επωνυμία** Προσυμπληρώνεται από τα στοιχεία που επιστρέφονται από την ΑΑΔΕ και δεν τροποποιείται
- ΑΦΜ Προσυμπληρώνεται από τα στοιχεία που επιστρέφονται από την ΑΑΔΕ και δεν τροποποιείται
- **Κατηγορία** Συμπληρώνεται αυτόματα «Πάροχος»
- **Κατηγορία Δαπάνης** Ο χρήστης πρέπει να επιλέξει τουλάχιστον μια από τις παρακάτω κατηγορίες δαπάνης.
	- o Δαπάνες Διαγνωστικών/Εργαστηριακών Εξετάσεων
	- o Δαπάνες Νοσηλείας (Ιδιωτικές Κλινικές, Κέντρα

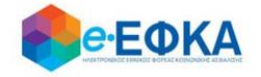

Αποθεραπείας & Αποκατάστασης, Μονάδες Χρόνιας Αιμοκάθαρσης)

- o Δαπάνες Υγειονομικού και Λοιπού Υλικού
- o Δαπάνες Φαρμακευτικών Εταιρειών
- o Δαπάνες Φαρμακείων ΝΠ
- o Λοιπές Δαπάνες Συμβεβλημένων Υπηρεσιών Υγείας ΝΠ (κέντρα φυσικοθεραπείας, λογοθεραπείας κλπ.)
- Στοιχεία Επικοινωνίας Ο χρήστης πρέπει να συμπληρώσει όσα από τα στοιχεία δεν έρχονται προσυμπληρωμένα
	- o Διεύθυνση
	- o Πόλη
	- o ΤΚ
	- o Email
	- o Τηλέφωνο
	- o Κινητό Τηλέφωνο
- Στοιχεία Υπεύθυνου Υποβολής Ο χρήστης πρέπει να συμπληρώσει όλα τα στοιχεία
	- o Επώνυμο
	- o Όνομα
	- o ΑΦΜ
	- o Ιδιότητα
	- o Κινητό Τηλέφωνο
	- o Email
- Στοιχεία Τραπεζικού Λογαριασμού Ο χρήστης πρέπει να συμπληρώσει την επιθυμητή Τράπεζα και τον αριθμό ΙΒΑΝ που θα χρησιμοποιηθεί για την εκκαθάριση.
	- o Τράπεζα
	- o IBAN

## Προσοχή! Ο τραπεζικός λογαριασμός που θα καταχωρηθεί πρέπει να εμφανίζει ως δικαιούχο τον πάροχο.

- Στοιχεία Εξαγοράς / Συγχώνευσης Αν υπάρχει περίπτωση εξαγοράς ή συγχώνευσης, ο χρήστης θα πρέπει να τσεκάρει την επιλογή και στη συνέχεια να συμπληρώσει τα παρακάτω στοιχεία.
	- oΑΦΜ Εκδότη Παραστατικών
	- oΕπωνυμία Εκδότη Παραστατικών
- Στοιχεία Εκχωρήσεων Εφόσον έχουν εκχωρηθεί παραστατικά, ο χρήστης έχει τη δυνατότητα να επιλέξει τον/τους εκδοχείς από την εμφανιζόμενη λίστα ή να προσθέσει εκδοχείς που δεν περιλαμβάνονται στη λίστα. Αρχικά, επιλέγει «Νέος Εκδοχέας» και είτε διαλέγει κάποιον από τους διαθέσιμους είτε επιλέγει να προσθέσει νέο

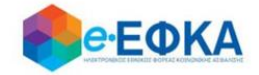

και καταχωρεί την επωνυμία και το ΑΦΜ του εκδοχέα. Επιλέγοντας «Προσθήκη», ο εκδοχέας προστίθεται στη λίστα. Ο χρήστης έχει τη δυνατότητα να προσθέσει όσους εκδοχείς επιθυμεί.

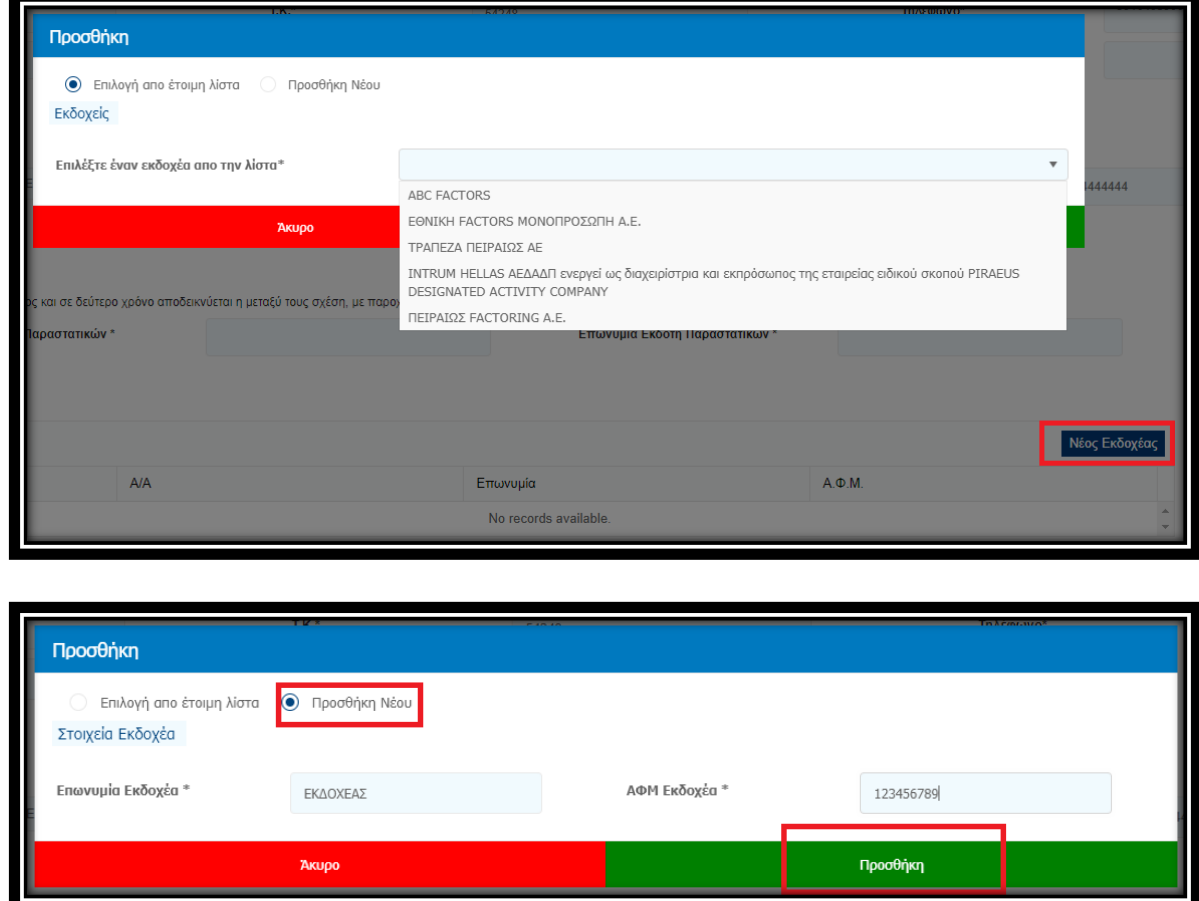

Εφόσον ο χρήστης συμπληρώσει όλα τα απαιτούμενα πεδία επιλέγει «Αποθήκευση».

# <span id="page-26-0"></span>**Β.3 Πώς κάνω νέα υποβολή**

Ο χρήστης επιλέγει από το μενού την επιλογή «Νέα Υποβολή» και μεταβαίνει στην οθόνη καταχώρησης.

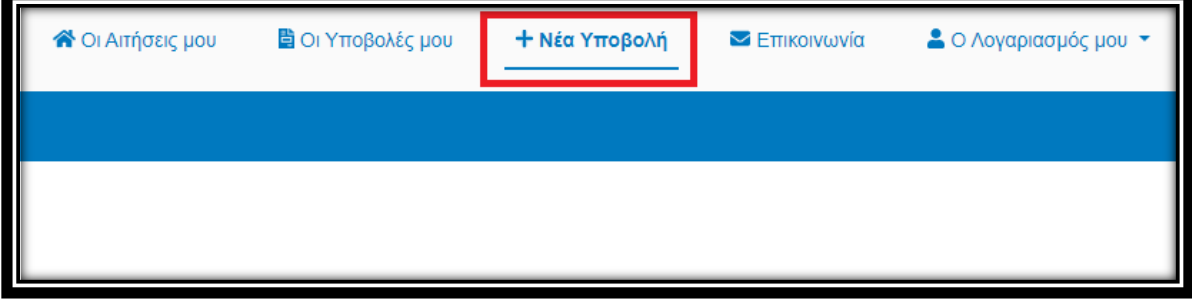

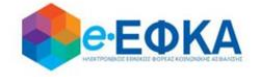

Στο αριστερό μέρος της οθόνης υπάρχουν tabs για κάθε τέως Φορέα. Ο χρήστης επιλέγει το tab του τ. Φορέα στον οποίο επιθυμεί να κάνει καταχώρηση και προσθέτει τα παραστατικά. Οι τ. Φορείς για τους οποίους υπάρχει διαθέσιμο tab καταχώρησης είναι οι παρακάτω:

- τ. ΙΚΑ-ΕΤΑΜ
- τ. ΟΠΑΔ-ΤΥΔΚΥ
- τ. ΟΑΕΕ
- τ. ΟΓΑ
- τ. ΕΤΑΠ-ΜΜΕ ΤΣΕΥΠ
- τ. ΕΤΑΑ-ΤΟΜΕΑΣ ΥΓΕΙΑΣ ΜΗΧΑΝΙΚΩΝ & ΕΡΓΟΛΗΠΤΩΝ Δ.Ε.
- τ. ΕΤΑΑ ΤΟΜΕΑΣ ΥΓΕΙΑΣ ΥΓΕΙΟΝΟΜΙΚΩΝ
- τ. ΕΤΑΑ-ΤΥΔΑ
- τ. ΕΤΑΑ-ΤΥΔΠ
- τ. ΕΤΑΑ-ΤΥΔΕ
- $\bullet$  τ. ΕΤΑΑ-ΤΥΣ
- τ.ΕΤΑΑ-ΤΥΔΘ

Σε περίπτωση που ο πάροχος-Νομικό Πρόσωπο έχει επιλέξει παραπάνω από μία Κατηγορία Δαπανών (π.χ. Δαπάνες Διαγνωστικών/Εργαστηριακών εξετάσεων και Δαπάνες Νοσηλείας), στο tab κάθε τ. Ταμείου θα ανοίγουν οι αντίστοιχες υποκατηγορίες (ανάλογα με τον αριθμό υποκατηγοριών που επιλέγει ο χρήστης). Ο χρήστης καλείται να καταχωρίσει τα φορολογικά παραστατικά ανά τ. Φορέα και ανά κατηγορία Δαπάνης.

Εφιστάται ιδιαίτερη προσοχή στο ότι η υποβολή θα είναι μία και ενιαία ανά τ. Φορέα και θα αφορά όλες τις επιλεχθείσες υποκατηγορίες. Δηλαδή, ο χρήστης δεν πρέπει να προβεί σε «Υποβολή» πριν ολοκληρώσει την καταχώρηση σε όλες τις υποκατηγορίες δαπανών που έχει επιλέξει.

Η οθόνη έχει στο πάνω μέρος τα στοιχεία του τ. Φορέα που είναι επιλεγμένος, καθώς και τα βασικά στοιχεία της υποβολής:

- Επωνυμία
- ΑΦΜ τ.Φορέα
- Αριθμός Υποβολής
- Κατάσταση Αίτησης

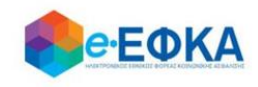

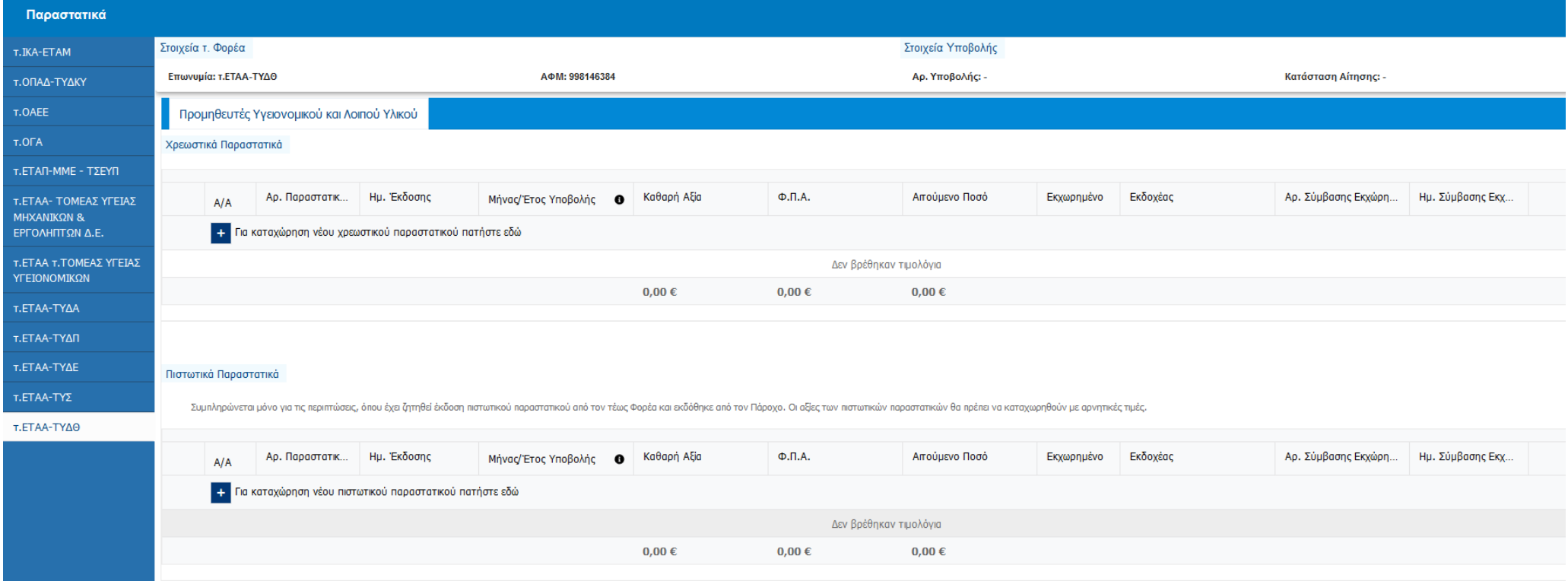

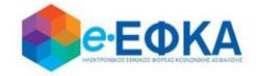

# <span id="page-29-0"></span>**Β3.1 Υποβολή χρεωστικών φορολογικών παραστατικών**

Ο χρήστης, για να ξεκινήσει την υποβολή χρεωστικών φορολογικών

παραστατικών, στην ενότητα Χρεωστικά Παραστατικά

επιλέγει την ένδειξη

+ Για καταχώρηση νέου χρεωστικού παραστατικού πατήστε εδώ

και συμπληρώνει τα πεδία του παραστατικού που φαίνονται παρακάτω

- Αριθμός Παραστατικού
- Ημερομηνία Έκδοσης
- Μήνας/Έτος Υποβολής στον τ. Φορέα
- Καθαρή Αξία
- $\bullet$   $\Phi$ . Π. Α.
- Αιτούμενο Ποσό

Σε περίπτωση που το παραστατικό έχει εκχωρηθεί, θα πρέπει ο χρήστης να τσεκάρει το διαθέσιμο πεδίο και στη συνέχεια να επιλέξει τον εκδοχέα από τη διαθέσιμη λίστα, καθώς και να συμπληρώσει τον αριθμό της σύμβασης εκχώρησης και την ημερομηνία αυτής. Υπενθυμίζεται ότι οι διαθέσιμοι εκδοχείς προς καταχώρηση επιλέγονται από το χρήστη στην καρτέλα του λογαριασμού του.

Ο χρήστης πατώντας «Enter» ή «Tab» στο πληκτρολόγιό του, μετακινείται στο επόμενο κελί.

Αφού συμπληρώσει τα απαραίτητα πεδία που αφορούν στο παραστατικό, το αποθηκεύει με το εικονίδιο της αποθήκευσης .

Αν είναι απαραίτητο, ο χρήστης μπορεί να επεξεργαστεί οποιοδήποτε πεδίο από τα παραστατικά που έχουν προστεθεί στη λίστα επιλέγοντάς το εικονίδιο της

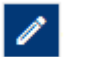

επεξεργασίας **και στη συνέχεια να επιλέξει αποθήκευση** 

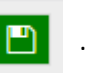

Με το κουμπί «Προσωρινή Αποθήκευση» ο χρήστης μπορεί να αποθηκεύσει όλα τα παραστατικά που έχουν προστεθεί στη λίστα.

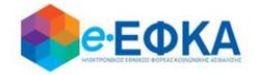

ΠΡΟΣΟΧΗ: Η «Προσωρινή Αποθήκευση» αποθηκεύει μόνο τα παραστατικά που έχουν ήδη προστεθεί στη λίστα. Τα παραστατικά που είναι ακόμα σε καταχώρηση και δεν έχουν προστεθεί ΔΕΝ αποθηκεύονται.

Αν ο χρήστης θέλει να υποβάλει παραστατικό για δεύτερη κατηγορία δαπάνης, πρέπει να την έχει ήδη επιλέξει στο tab «Λογαριασμός μου», στο πεδίο «Κατηγορία Δαπάνης» και έτσι να εμφανιστεί το δεύτερο tab όπως φαίνεται στην εικόνα.

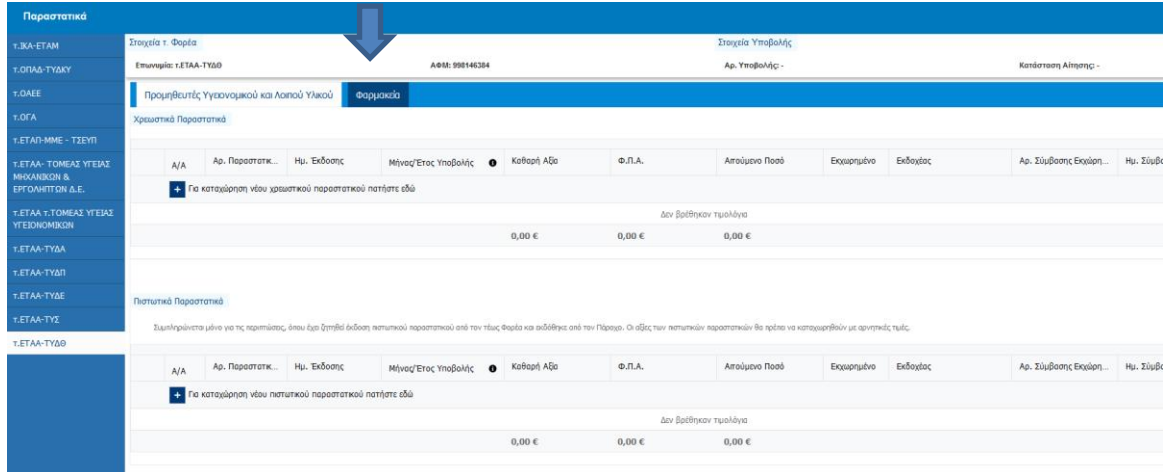

Ακολούθως προσθέτει παραστατικά με τον ίδιο τρόπο που αναφέρθηκε παραπάνω.

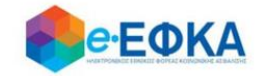

# <span id="page-31-0"></span>**Β3.2 Ειδική περίπτωση υποβολής πιστωτικών φορολογικών παραστατικών**

Για τις περιπτώσεις όπου είχε ζητηθεί από τον τέως Φορέα και εκδόθηκε από τον Πάροχο πιστωτικό φορολογικό παραστατικό, ο χρήστης το καταχωρεί στην ενότητα

με τίτλο Πιστωτικά Παραστατικά

Στη συνέχεια ο χρήστης, για να ξεκινήσει την υποβολή πιστωτικών παραστατικών, επιλέγει την ένδειξη

+ Για καταχώρηση νέου πιστωτικού παραστατικού πατήστε εδώ

και συμπληρώνει τα πεδία του παραστατικού που φαίνονται παρακάτω

- Αριθμός Παραστατικού
- Ημερομηνία Έκδοσης
- Μήνας/Έτος Υποβολής στον τ. Φορέα
- Καθαρή Αξία
- $\bullet$   $\Phi$ .Π.Α.
- Αιτούμενο Ποσό

#### ΠΡΟΣΟΧΗ:

Οι αξίες του πιστωτικού παραστατικού για να γίνουν αποδεκτές, θα πρέπει να καταχωρηθούν με αρνητικές τιμές, όπως φαίνεται και στην ενδεικτική εικόνα που ακολουθεί

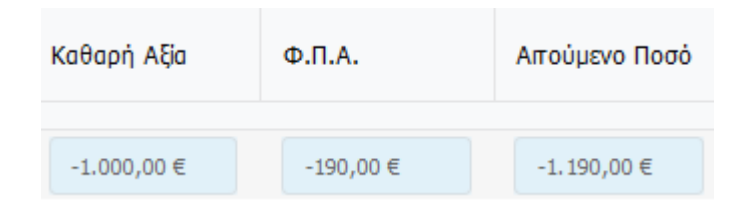

Ο χρήστης πατώντας «Enter» ή «Tab» στο πληκτρολόγιό του, μετακινείται στο επόμενο κελί.

Αφού συμπληρώσει τα απαραίτητα πεδία που αφορούν στο παραστατικό, το αποθηκεύει με το εικονίδιο της αποθήκευσης .

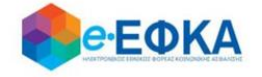

Αν είναι απαραίτητο, ο χρήστης μπορεί να επεξεργαστεί οποιοδήποτε πεδίο από τα παραστατικά που έχουν προστεθεί στη λίστα επιλέγοντάς το εικονίδιο της

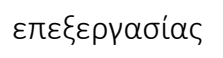

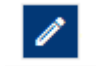

Μόλις ολοκληρώσει την επεξεργασία, στη συνέχεια επιλέγει αποθήκευση .

Με το κουμπί «Προσωρινή Αποθήκευση» ο χρήστης μπορεί να αποθηκεύσει όλα τα παραστατικά που έχουν προστεθεί στη λίστα.

ΠΡΟΣΟΧΗ! Η «Προσωρινή Αποθήκευση» αποθηκεύει μόνο τα παραστατικά που έχουν ήδη προστεθεί στη λίστα. Τα παραστατικά που είναι ακόμα σε καταχώρηση και δεν έχουν προστεθεί ΔΕΝ αποθηκεύονται.

Όταν ο χρήστης ολοκληρώσει την προσθήκη όλων των παραστατικών για όλες τις κατηγορίες δαπάνης του συγκεκριμένου τ. Φορέα (και των περιόδων υποβολής προς έκδοση τιμολογίων εφόσον χρειάζεται) επιλέγει κάτω δεξιά «Υποβολή».

#### ΠΡΟΣΟΧΗ:

Μόνο όταν ολοκληρωθούν όλες οι καταχωρήσεις ανά τ. Φορέα θα πρέπει ο χρήστης να επιλέξει «Υποβολή». Μετά την υποβολή της αίτησης δεν δύναται να τροποποιηθεί ή να καταχωρηθεί 2η αίτηση.

Στο παράθυρο που εμφανίζεται ο χρήστης θα πρέπει να προβεί σε έλεγχο των στοιχείων και στη συνέχεια να τσεκάρει την επιλογή ότι έχει διαβάσει, κατανοεί και αποδέχεται το κείμενο της υπεύθυνης δήλωσης που παρατίθεται και ακολούθως να επιλέξει «Υποβολή».

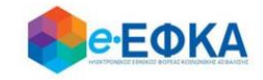

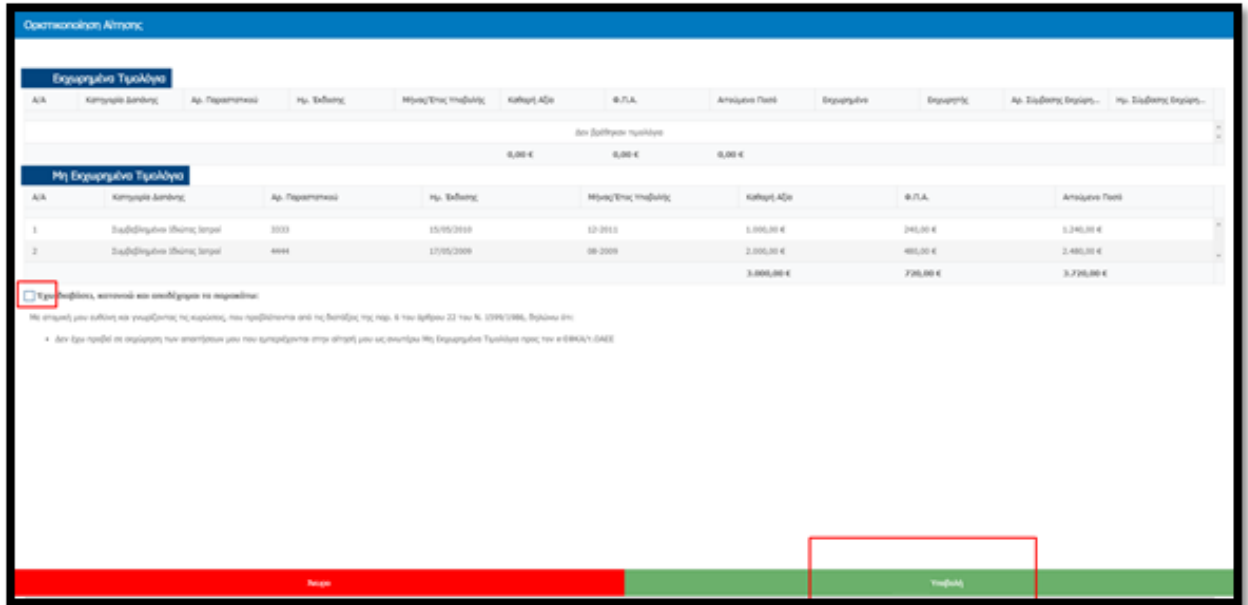

Με την επιλογή «Υποβολή» η αίτηση μεταβαίνει σε κατάσταση «Έχει υποβληθεί» και πλέον δεν είναι δυνατή η επεξεργασία της από το χρήστη.

Σημείωση: Τονίζεται ότι πρόκειται για μια πλατφόρμα διαδραστική όπου, η «Οριστική Υποβολή» θα επέλθει μετά από τα εξής στάδια:

- τον έλεγχο τον αιτούμενων ποσών από την Υπηρεσία,
- την πρόταση των τελικών προς πληρωμή ποσών και
- την αποδοχή τους από το χρήστη,
- καθώς και τηΔήλωση i) παραίτησής του από άλλη αξίωση και ένδικα μέσα συμπεριλαμβανομένων και των τόκων υπερημερίας και ii) ότι δεν έχει προβεί σε κατάσχεση, δεν έχει εισπράξει τα αιτούμενα ποσά μέσω δικαστικής απόφασης, ούτε μέσω άλλου Φορέα (π.χ. ΕΟΠΥΥ), ούτε ότι έχει παύσει με τελεσίδικη δικαστική απόφαση η διεκδίκηση αυτών.

#### <span id="page-33-0"></span>**Β.4 Πώς βλέπω τις Αιτήσεις μου**

Ο χρήστης επιλέγει από το μενού «Οι Αιτήσεις μου» και μεταφέρεται στην οθόνη όπου εμφανίζεται μια συγκεντρωτική κατάσταση με όλες τις αιτήσεις του ανά ταμείο.

Για κάθε αίτηση εμφανίζεται το σύνολο των μη εκχωρημένων τιμολογίων, το σύνολο των εκχωρημένων τιμολογίων και το σύνολο των περιόδων υποβολής προς έκδοση τιμολογίου, καθώς και τα συνολικά αιτούμενα ποσά για κάθε κατηγορία που αναφέρθηκε. Επίσης εμφανίζεται το συνολικό αιτούμενο ποσό, η κατάσταση της αίτησης, η ημερομηνία υποβολής εφόσον αυτή έχει

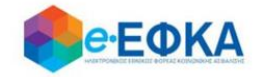

πραγματοποιηθεί και ο μοναδικός αριθμός αίτησης που έχει λάβει.

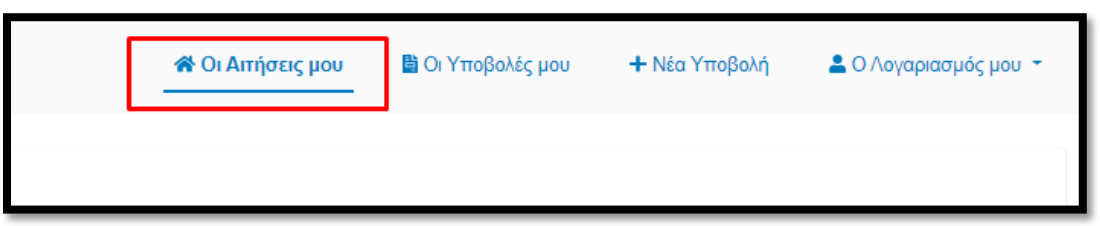

Για να δει αναλυτικά τα στοιχεία της αίτησης που τον ενδιαφέρουν, επιλέγει το όνομα του τ. Φορέα. Με την ενέργεια αυτή, εμφανίζεται αναλυτικά το σύνολο των παραστατικών που έχουν καταχωρηθεί.

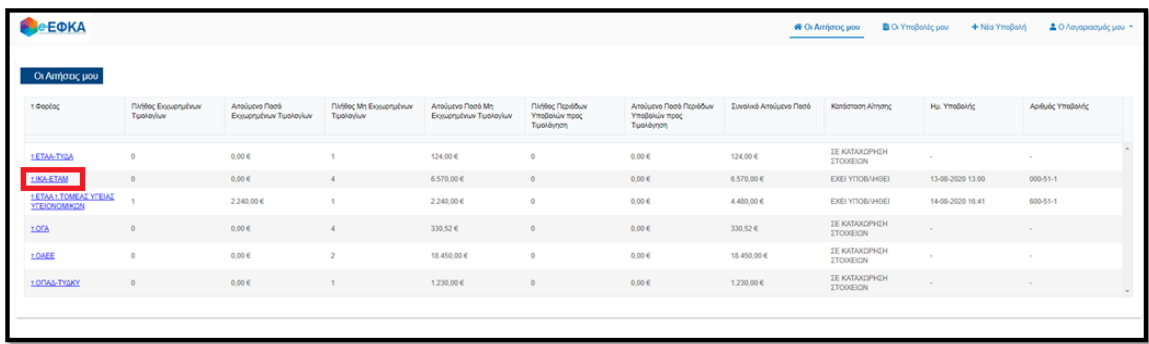

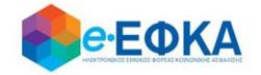

# <span id="page-35-0"></span>**Β.5 Πώς βλέπω τις Υποβολές μου**

Ο χρήστης επιλέγει από το μενού «Οι Υποβολές μου» και μεταφέρεται στην οθόνη όπου εμφανίζονται οι υποβολές των τ. Φορέων που έχουν ολοκληρωθεί (Υπενθυμίζεται μια κοινή υποβολή ανά τ. Φορέα για όλες τις κατηγορίες δαπανών).

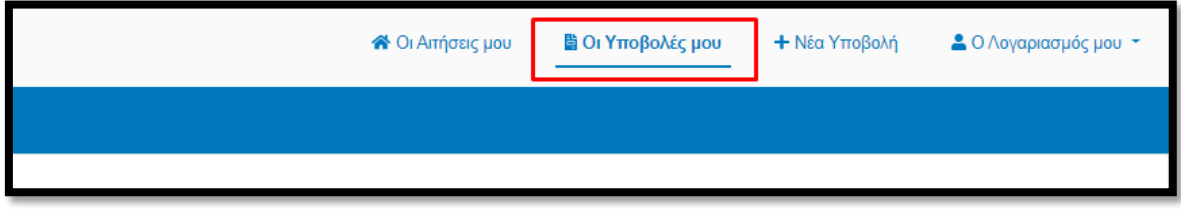

Στο αριστερό μέρος της οθόνης υπάρχουν tabs μόνο για τους τ. Φορείς που έχει πραγματοποιηθεί υποβολή. Ο χρήστης επιλέγοντας το tab του τ. Φορέα που επιθυμεί μπορεί να δει τα πλήρη στοιχεία της αίτησης, καθώς και την ημερομηνία που υποβλήθηκε και τον μοναδικό αριθμό που έχει λάβει.

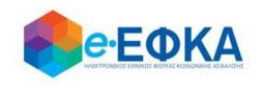

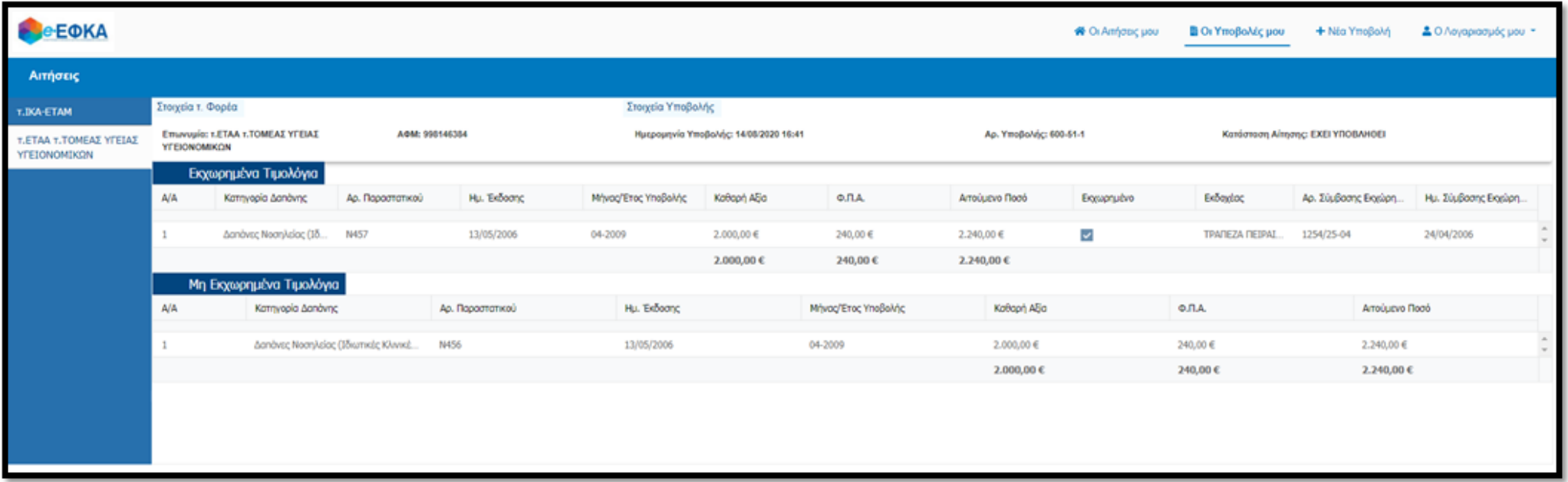

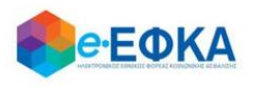

## **Β.6 Αποστολή Παρατηρήσεων**

Ο χρήστης επιλέγει από το μενού «Επικοινωνία» και μεταβαίνει σε νέα οθόνη όπου μπορεί να αποστείλει παρατηρήσεις και ερωτήσεις σχετικά με την πλατφόρμα Διαχείρισης Αιτημάτων Παρόχων Ληξιπρόθεσμων Υγείας. Συμπληρώνει το κείμενο που επιθυμεί και επιλέγει «Αποστολή».

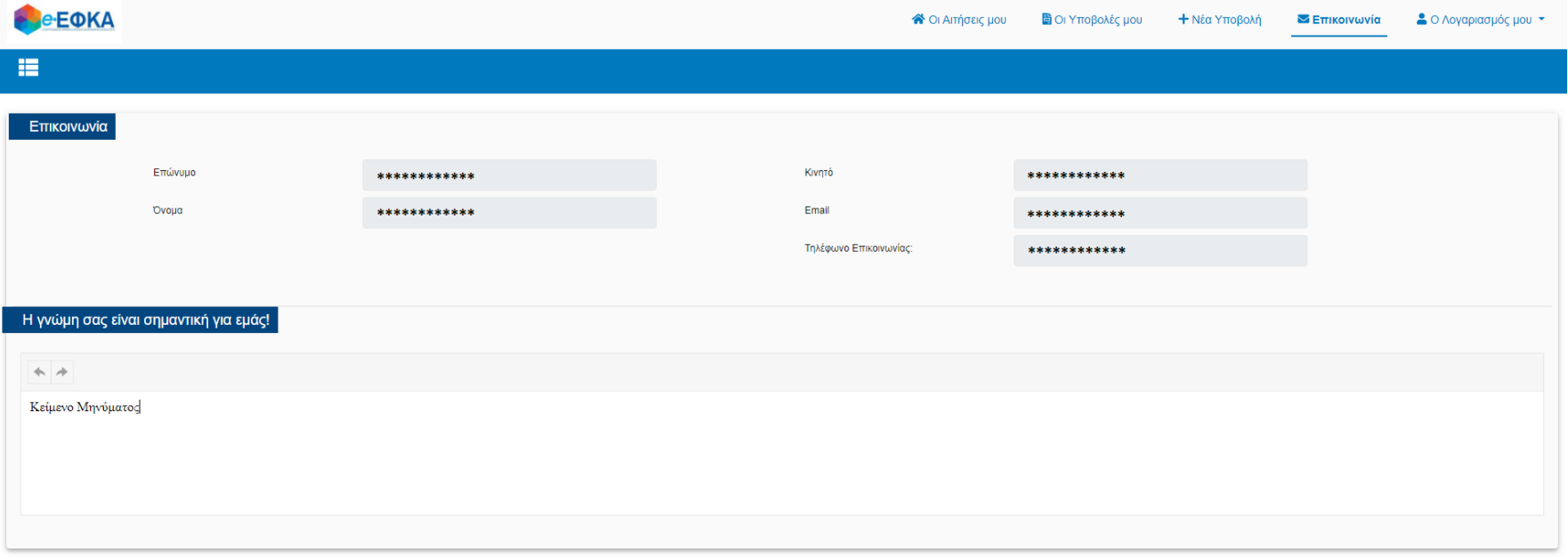

<span id="page-37-0"></span>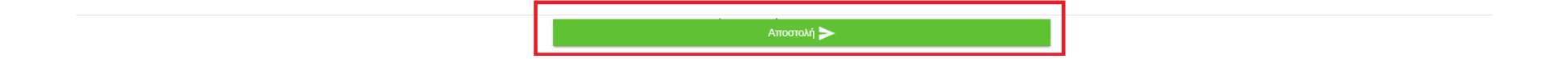

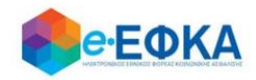